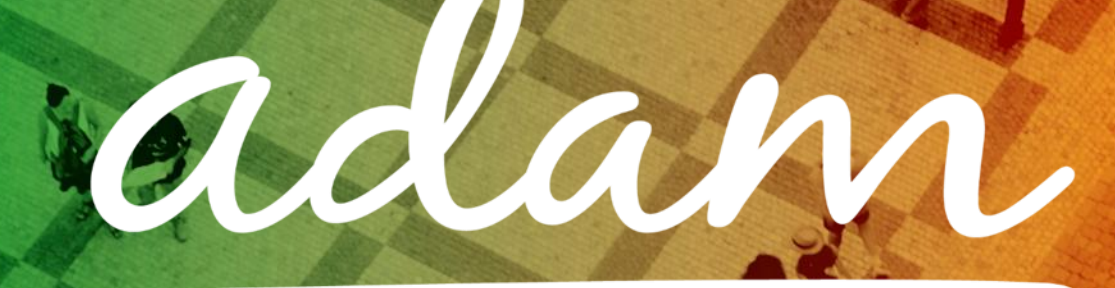

# **London Borough of Haringey**

# **Care Homes**

Accreditation & Enrolment User Guide

1

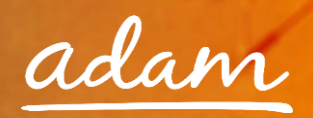

## **Contents**

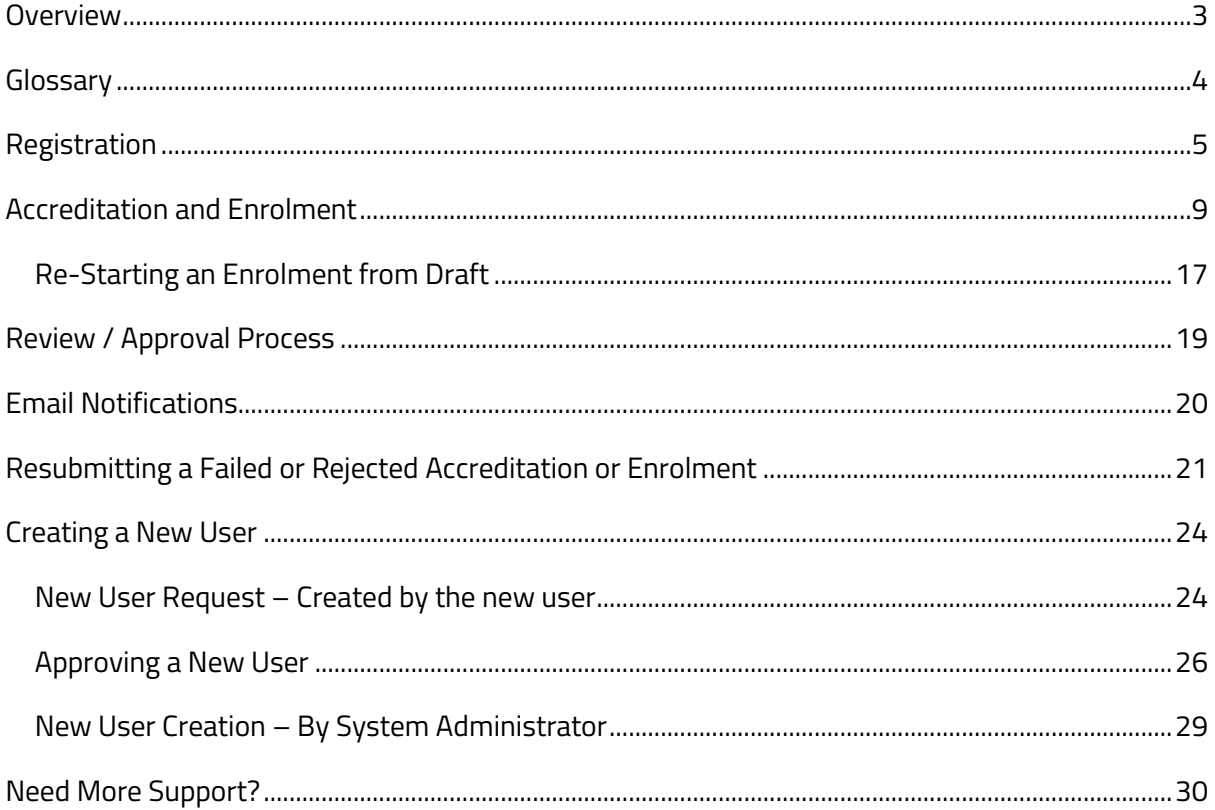

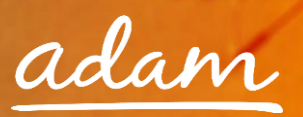

## <span id="page-2-0"></span>**Overview**

The SProc.Net system is a sophisticated web-based technology platform used by clients and suppliers to aid in the efficient and fair procurement of services.

Suppliers wishing to supply services using SProc.Net must complete an Accreditation and Enrolment process into their desired client-supply-category. For example, the client would be 'London Borough of Haringey' with the supply category, 'Care Homes'.

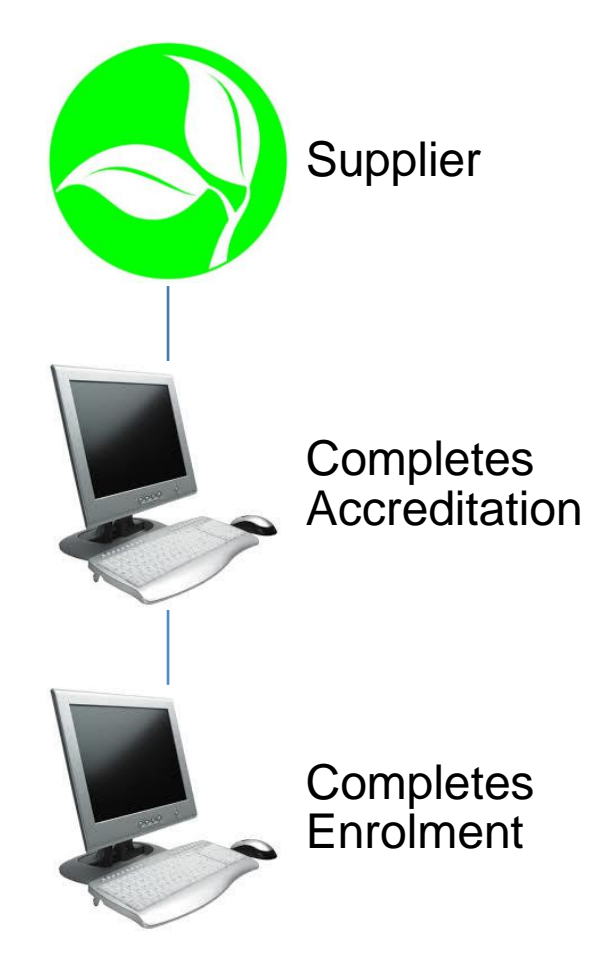

Once completed and approved by Haringey Council, a supplier will be added to the specified supply base. Going forward, the supplier will receive notifications of service Requirements distributed by the council and they will have the opportunity to submit Offers.

This guide is a step-by-step walk through of how to:

- $\rightarrow$  Complete the Registration process
- $\rightarrow$  Create additional users within the system
- $\rightarrow$  Create an Accreditation
- $\rightarrow$  Create an Enrolment

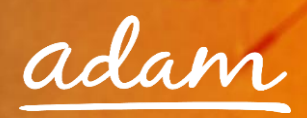

## <span id="page-3-0"></span>**Glossary**

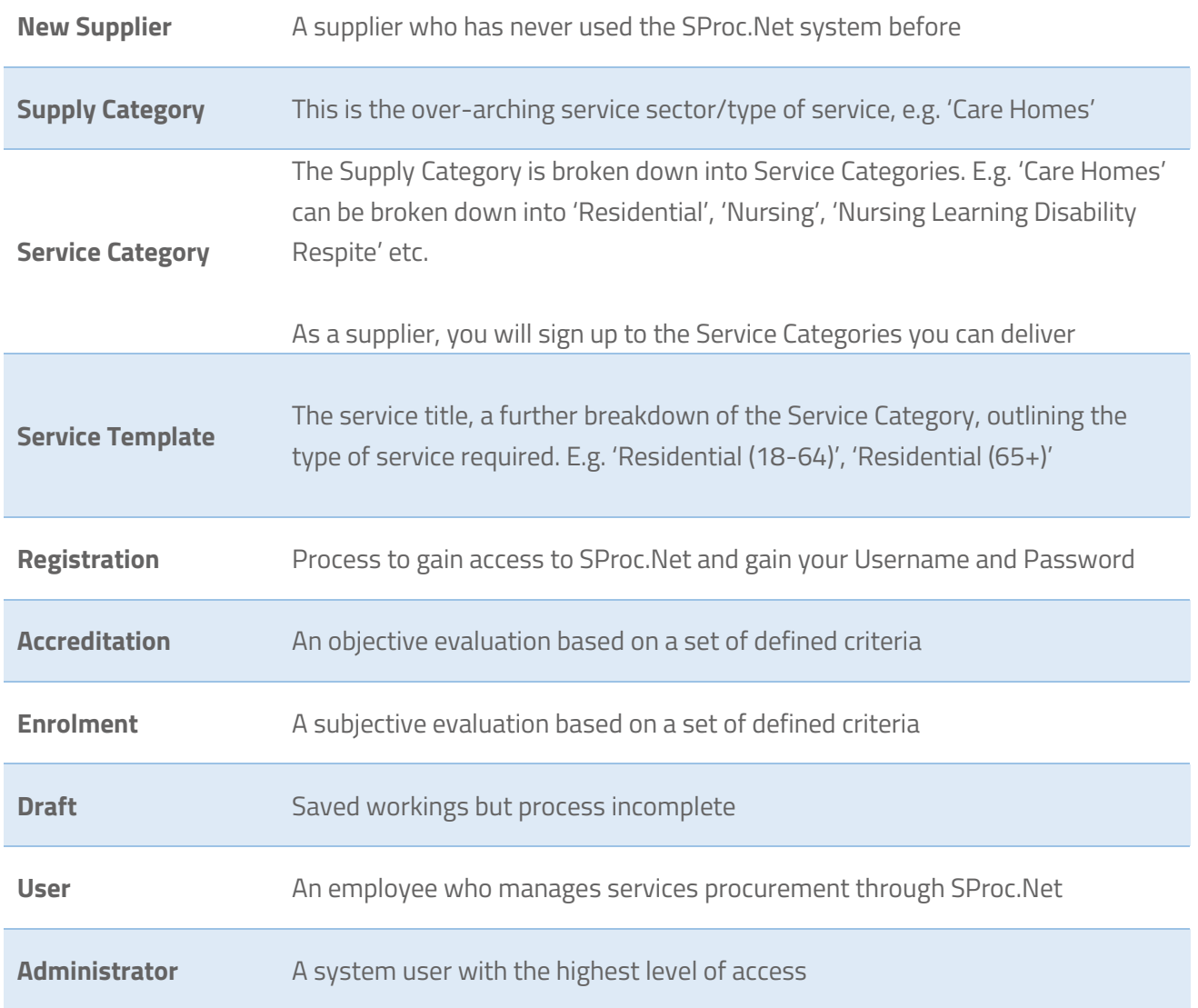

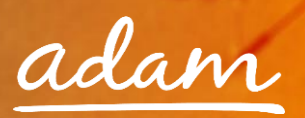

## <span id="page-4-0"></span>**Registration**

You only need to complete the Registration process if you are a new supplier on SProc.Net. If you supply to another client via the system, you need to start with the Accreditation (see page 9).

- 1. Go to the SProc.Net website: www.SProc.net
- 2. The SProc.Net login page contains the links to register as a 'New Supplier':

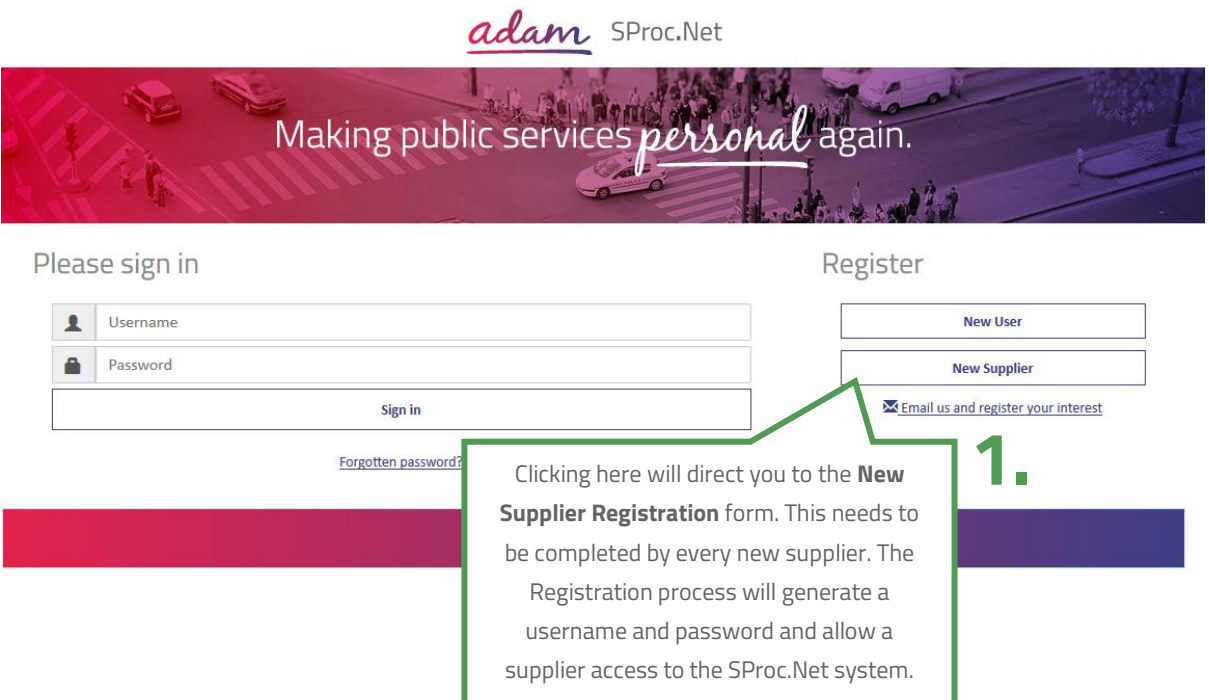

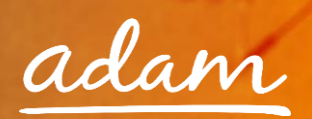

3. The registration form will ask for details about your company:

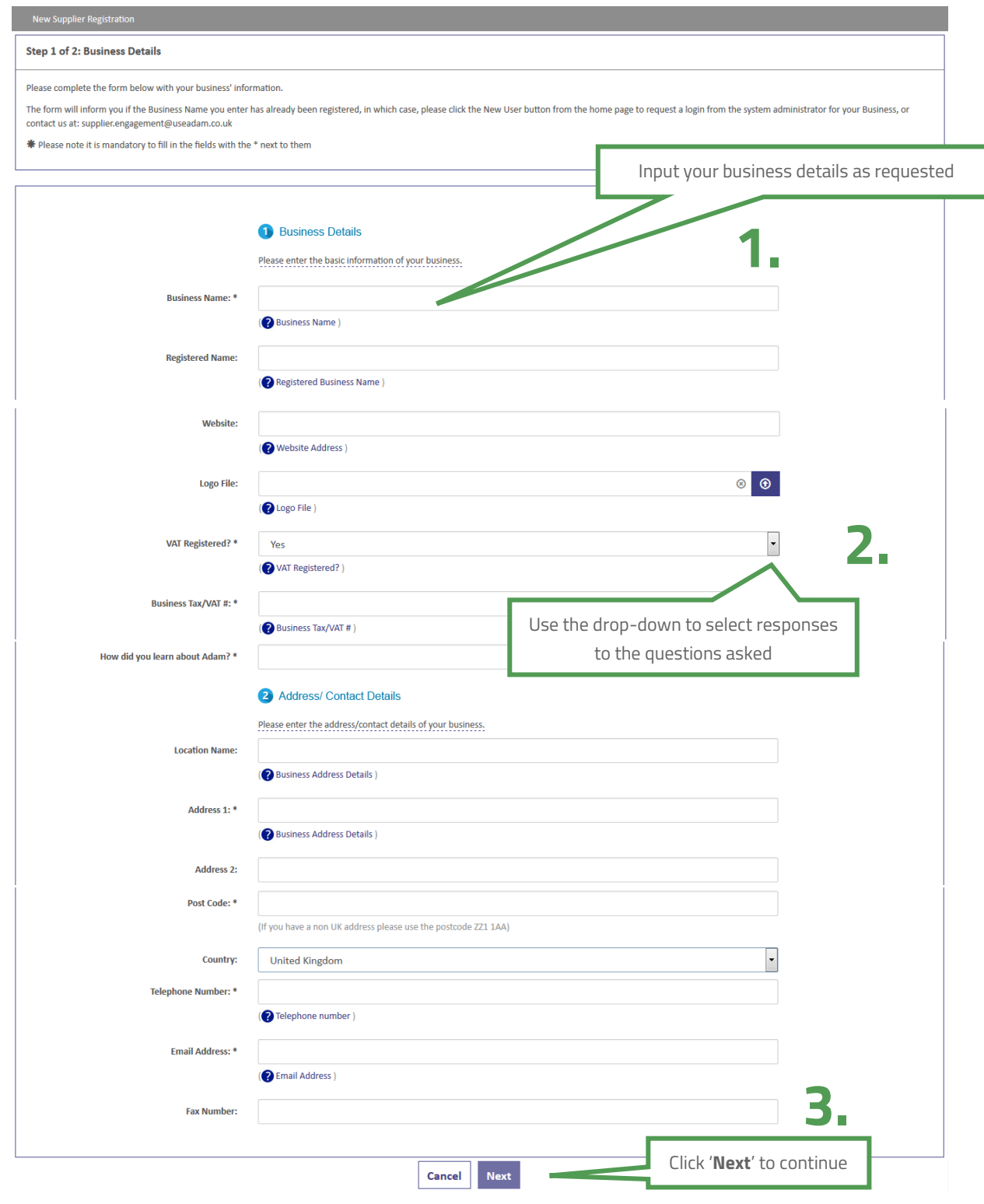

4. Navigate through to the next page by clicking '**Next**'

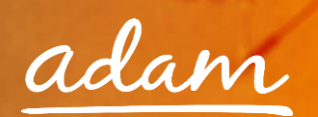

5. This page is about creating a user profile. This first user will, by default, becomes the Supplier Administrator for your SProc.Net system. They will have full access to tailor the system and can create further users within the SProc.Net system at a later stage. This user can also create other Administrators who will have full access (details on page 24):

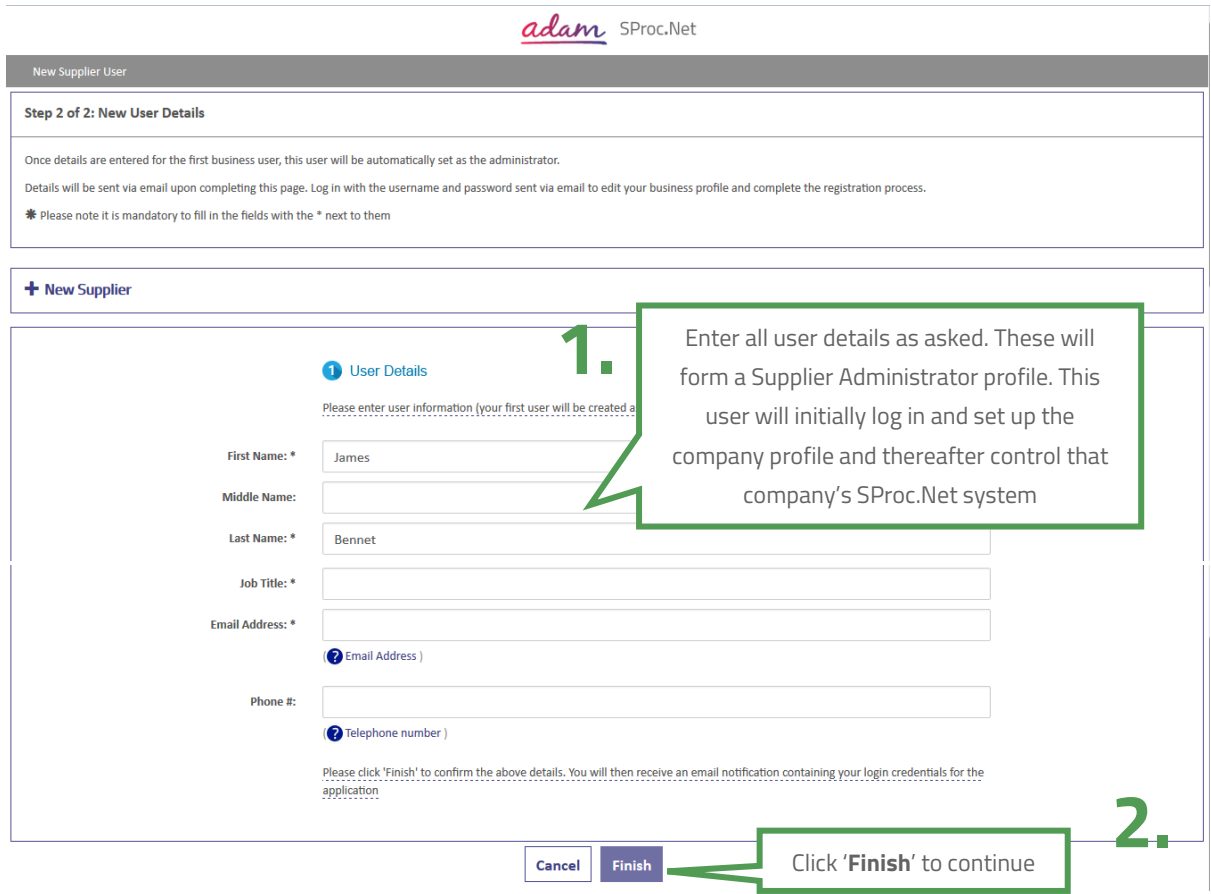

- 6. Complete registration by clicking '**Finish**'
- 7. Clicking '**Finish**' will take you back to the SProc.Net login page and you will shortly receive an email containing a username and password:

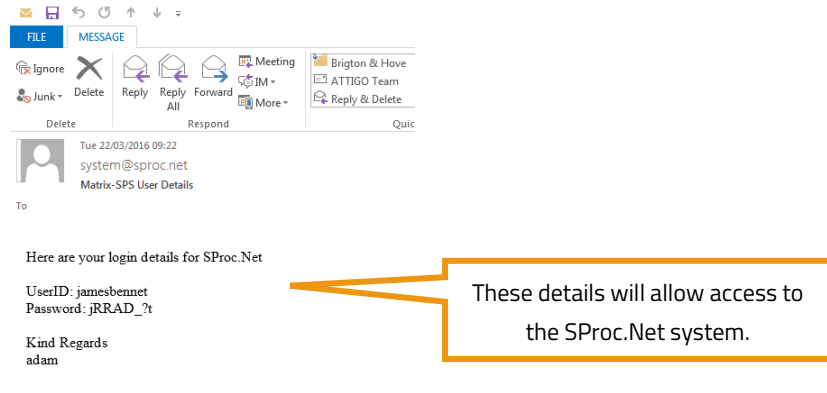

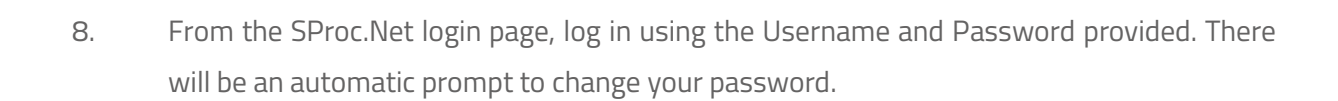

## adam SProc. Net Making public services personal again. Enter your username **1. 2.** Please sign in  $\overline{\mathbf{r}}$ jamesbennet Enter your temporary password ........ e **3.**<br>**3.** Email us and register your interest<br>**3.** The state of the state of the state of the state of the state of the state of the state of the state of the state of the state of the state of the state of the state of th Sign in Click '**Sign In**' to continue Forgotten password?

9. Click '**Reset Password**' and the system will navigate back to the SProc.Net login screen

### **Resetting Your Password**

After you reset your password you need to login with your new password before having access to the system.

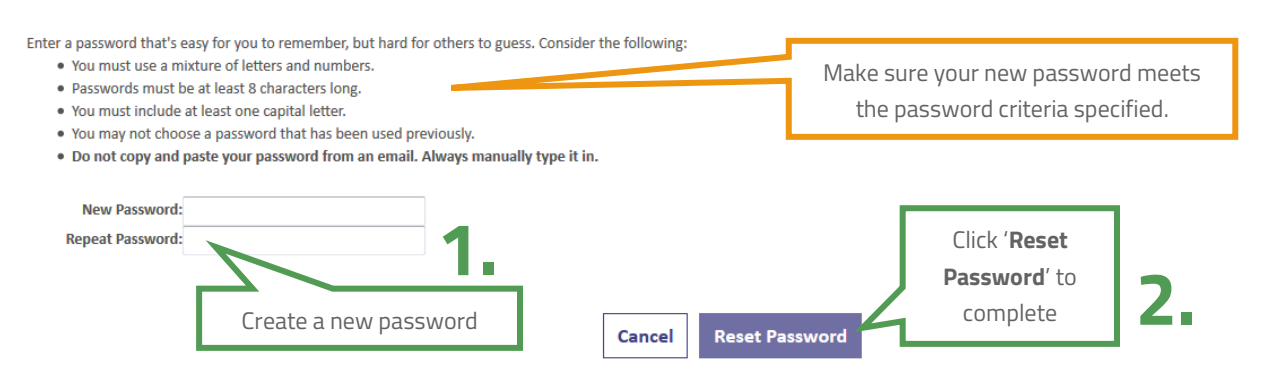

10. Login using the given username and new password and click '**Sign In**'

## adam SProc. Net

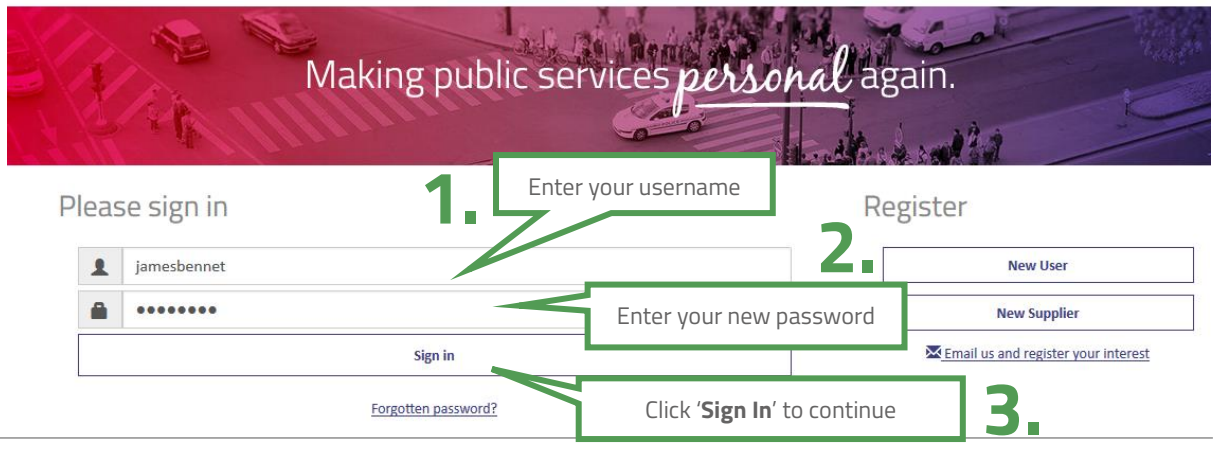

adam

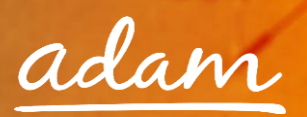

## <span id="page-8-0"></span>**Accreditation and Enrolment**

All suppliers need to go through Accreditation and Enrolment before they can supply to any client using SProc.Net. This involves submission of details and questions being answered which are set by the client as standards threshold / minimum criteria.

1. Start this process from your Homepage, press '**Accreditation**' on the top left of the page and then click the '**New**' icon

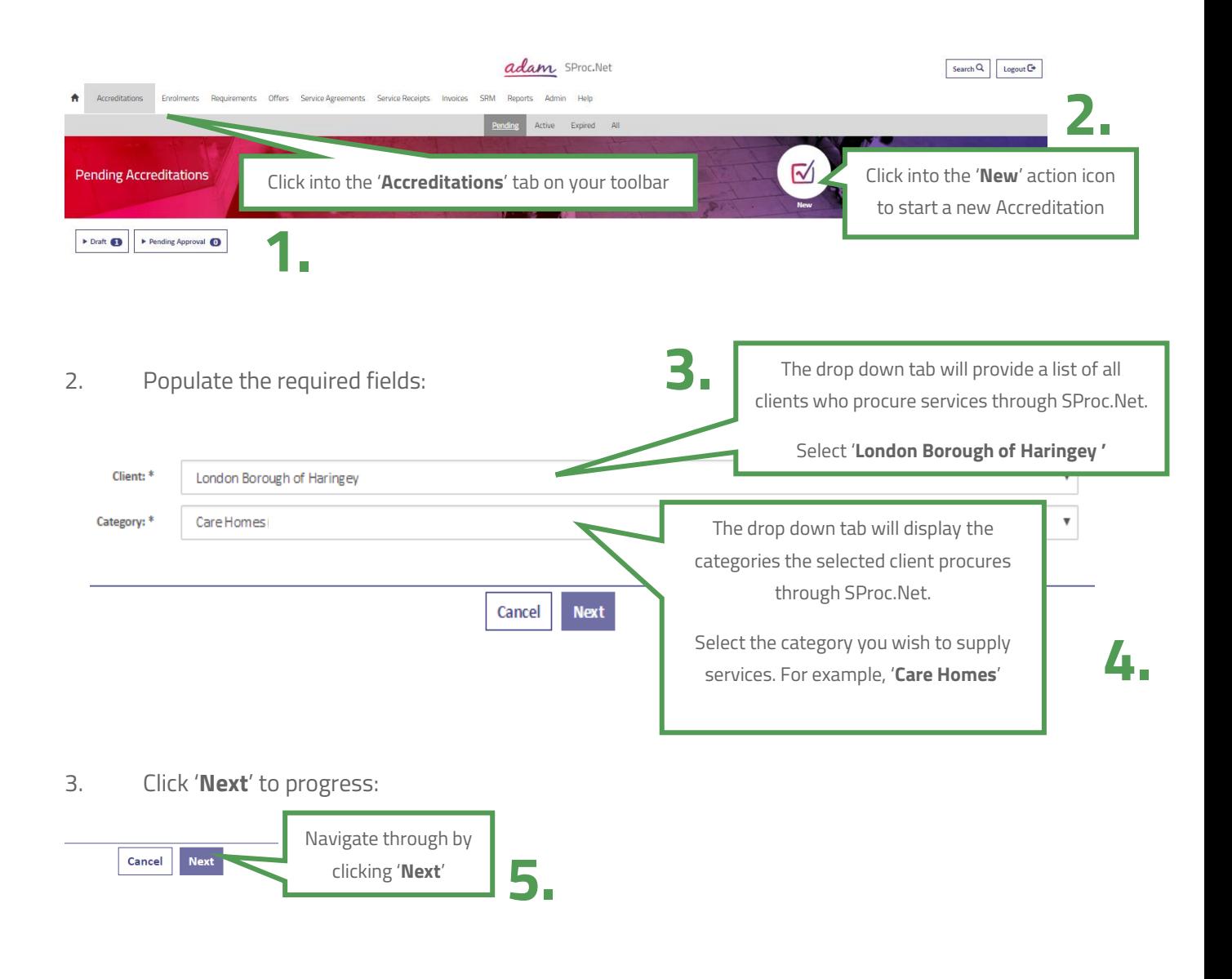

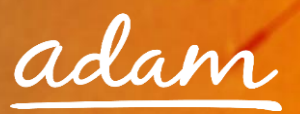

#### **Notes:**

#### **What is a Supply Category?**

Within SProc.Net, the Accreditation and Enrolment is individual to each client-supply-category, so you can supply services to more than one client, or more than one service to the same client, but you must go through the Accreditation and Enrolment process for each client-supply-category separately.

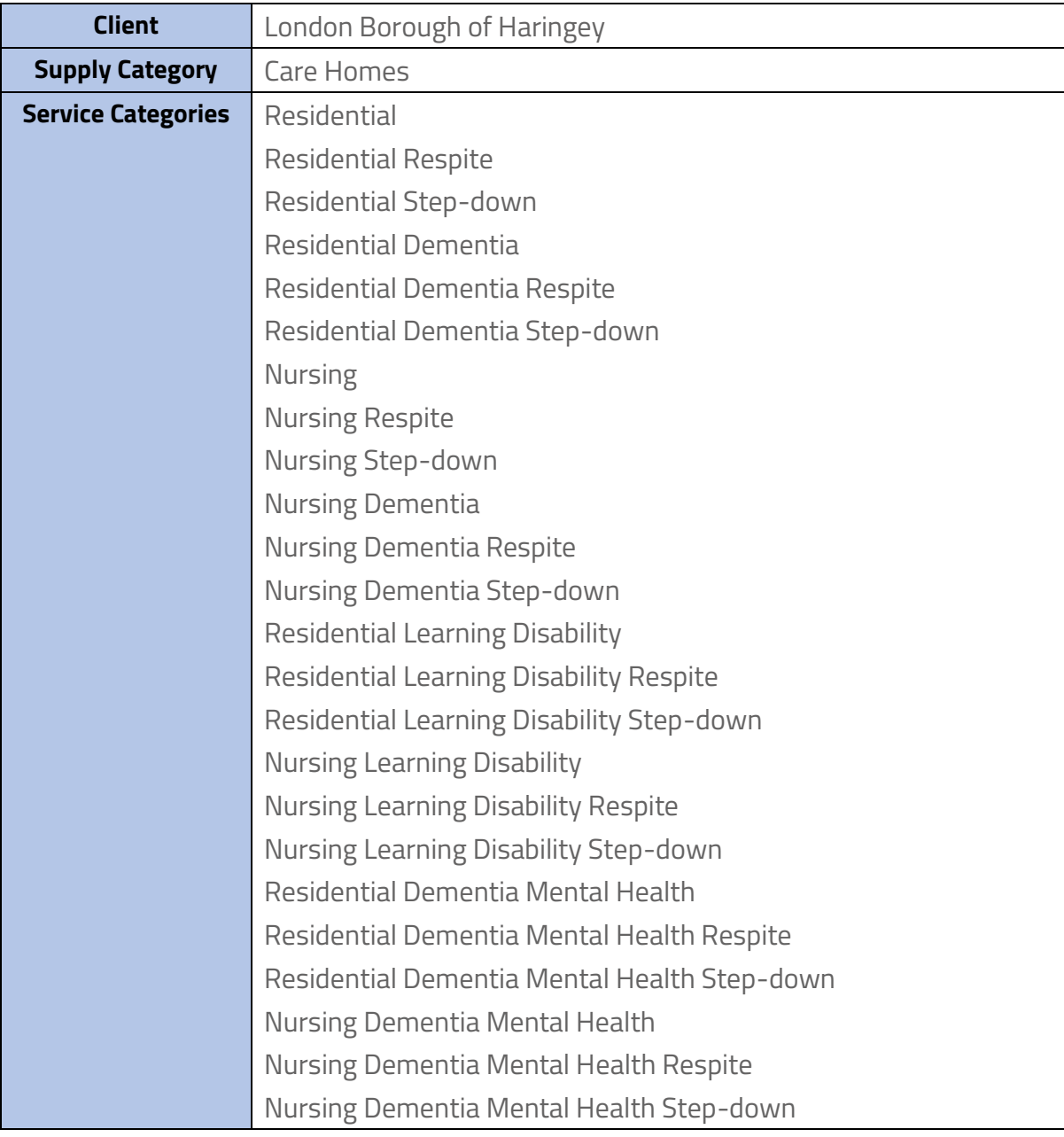

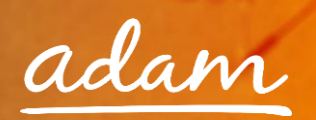

- 4. During the Accreditation, you are required to:
	- 1. Review and agree to the Supplier Agreement be ticking the relevant boxes

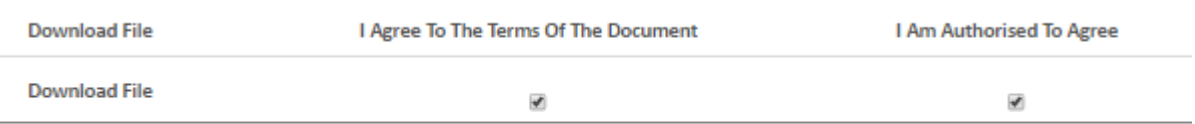

2. Answer all the listed questions using the free-text fields and drop down menus. You will see several questions 'greyed out', these will become available or remain unavailable to answer depending on your answers to previous, related questions

#### $=$  Questions

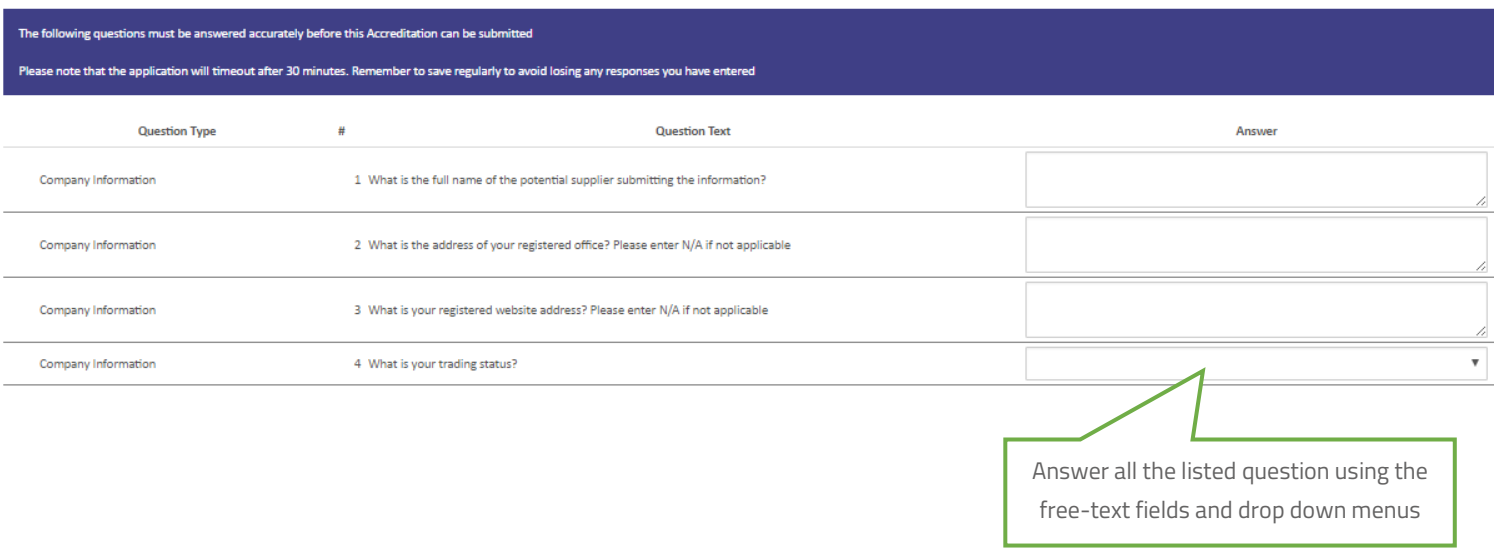

3. Upload Optional Documents, if applicable

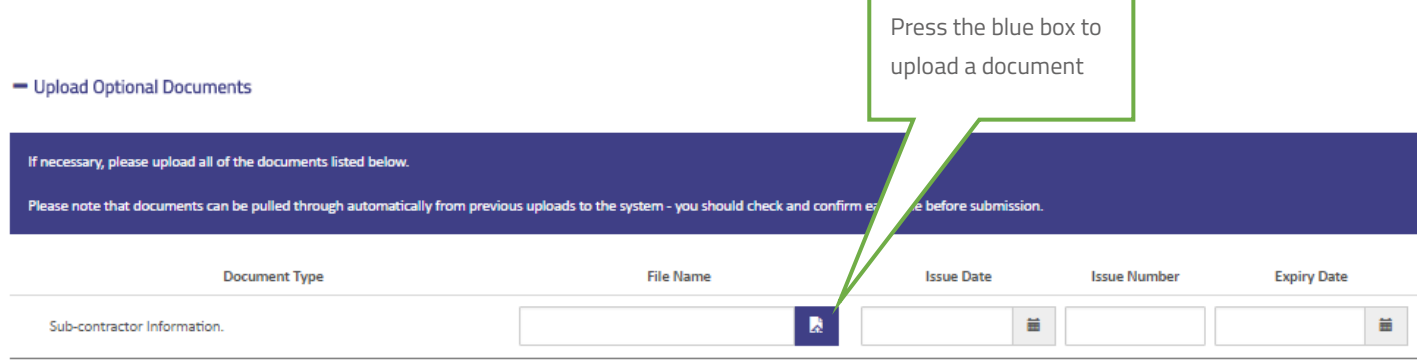

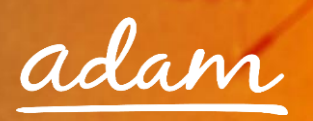

4. Once you have completed the Accreditation, click Submit

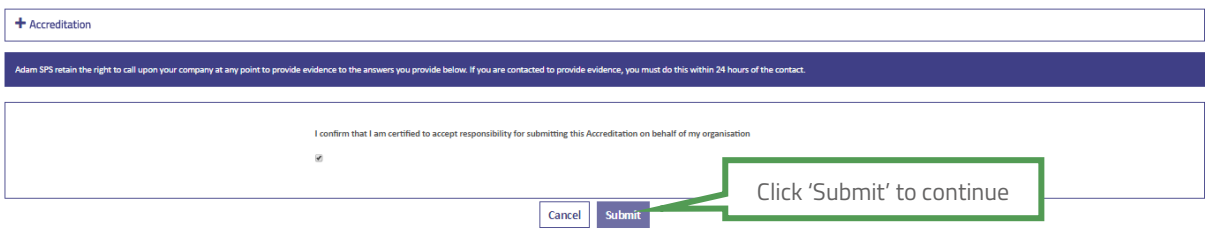

5. If you complete the Accreditation, SProc.Net will direct you straight onto the Enrolment process

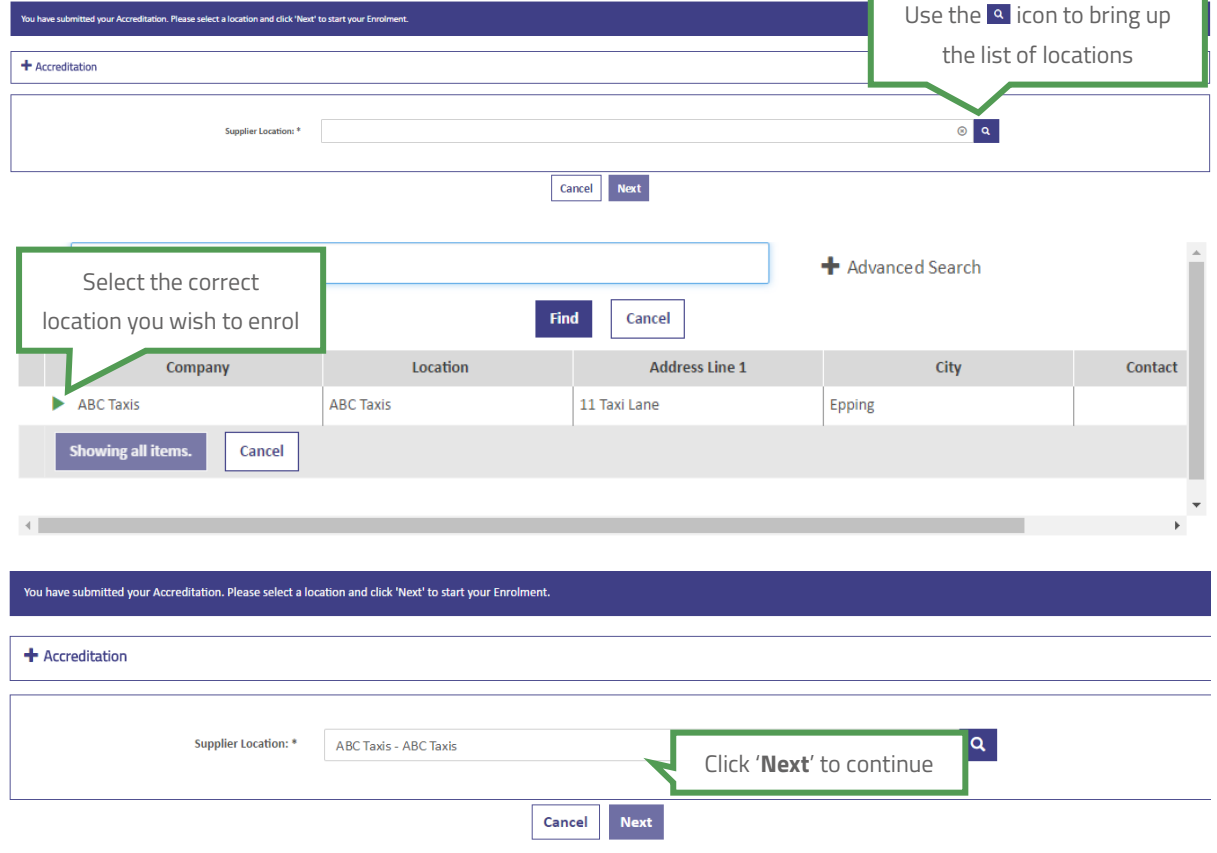

6. Select the location you wish to enrol to:

7. You will be directed straight onto the Enrolment questions once you click '**Next**'

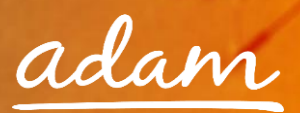

8. Specify your CQC Location ID

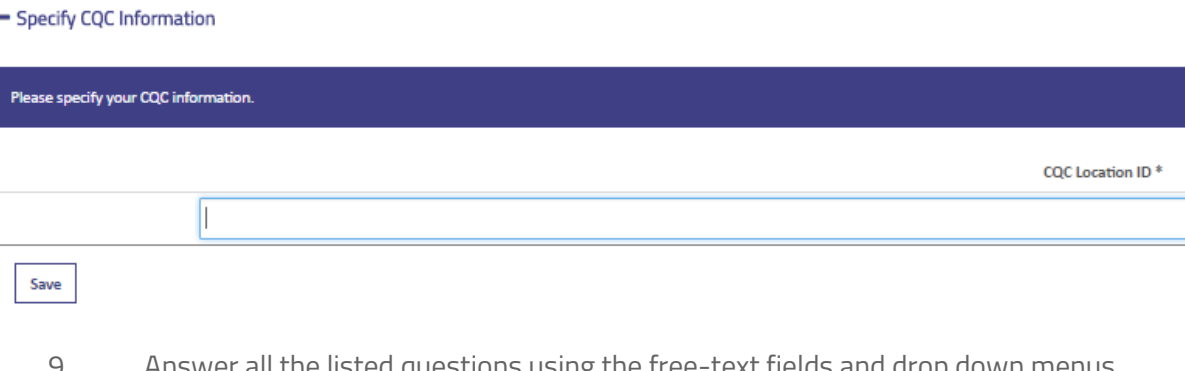

Answer all the listed questions using the free-text fields and drop down menus. You will see several questions 'greyed out', these will become available or remain unavailable to answer depending on your answers to previous, related questions

#### - Questions

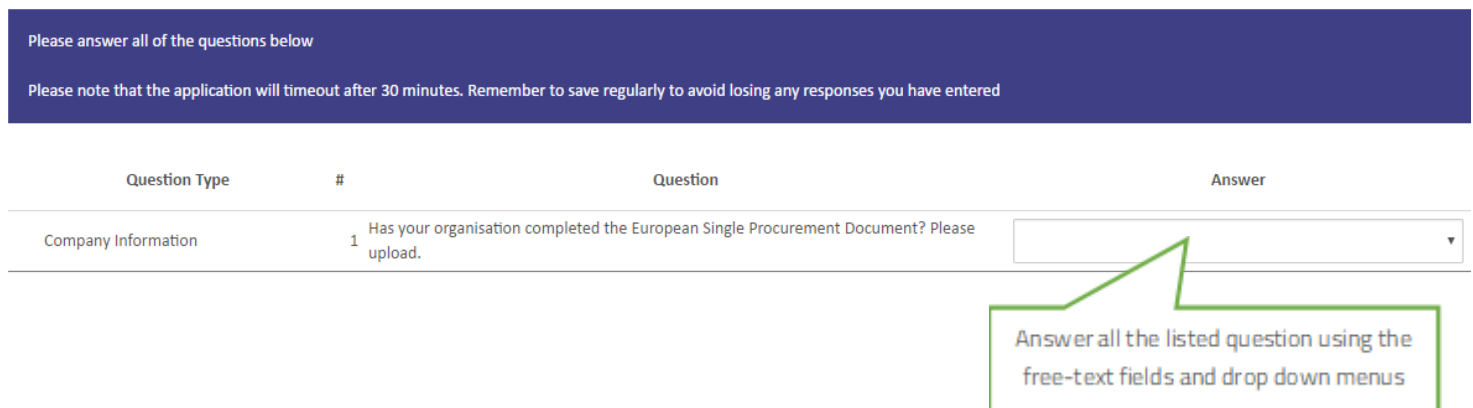

### 10. Upload mandatory documents as detailed in the Description column

#### - Upload Documents

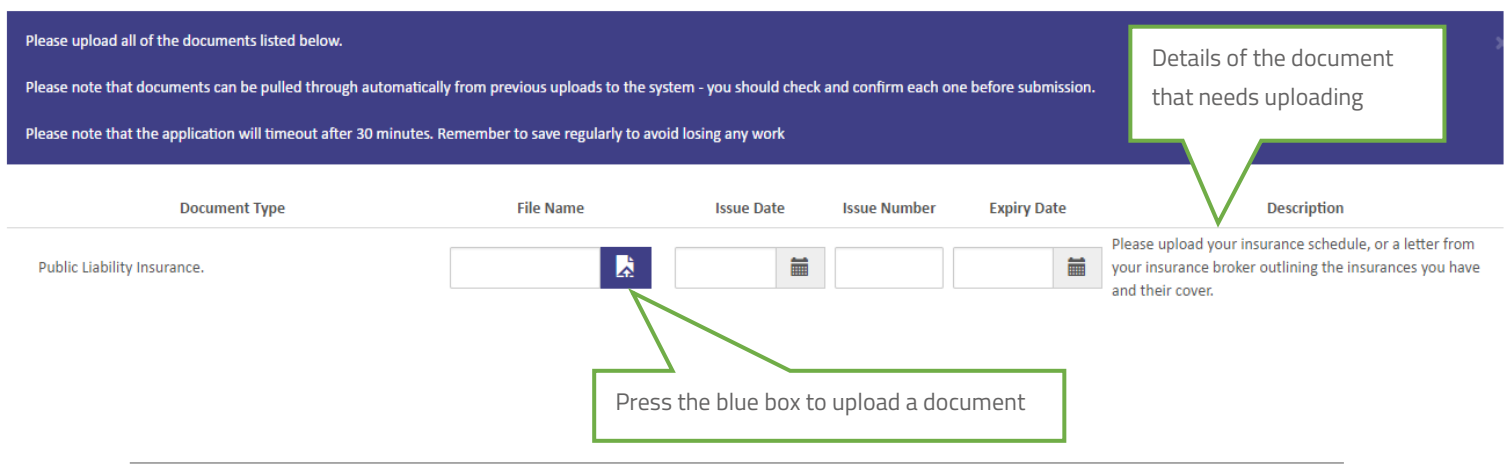

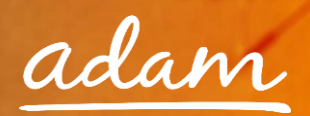

#### 11. Upload Optional Documents, if applicable

#### - Upload Optional Documents

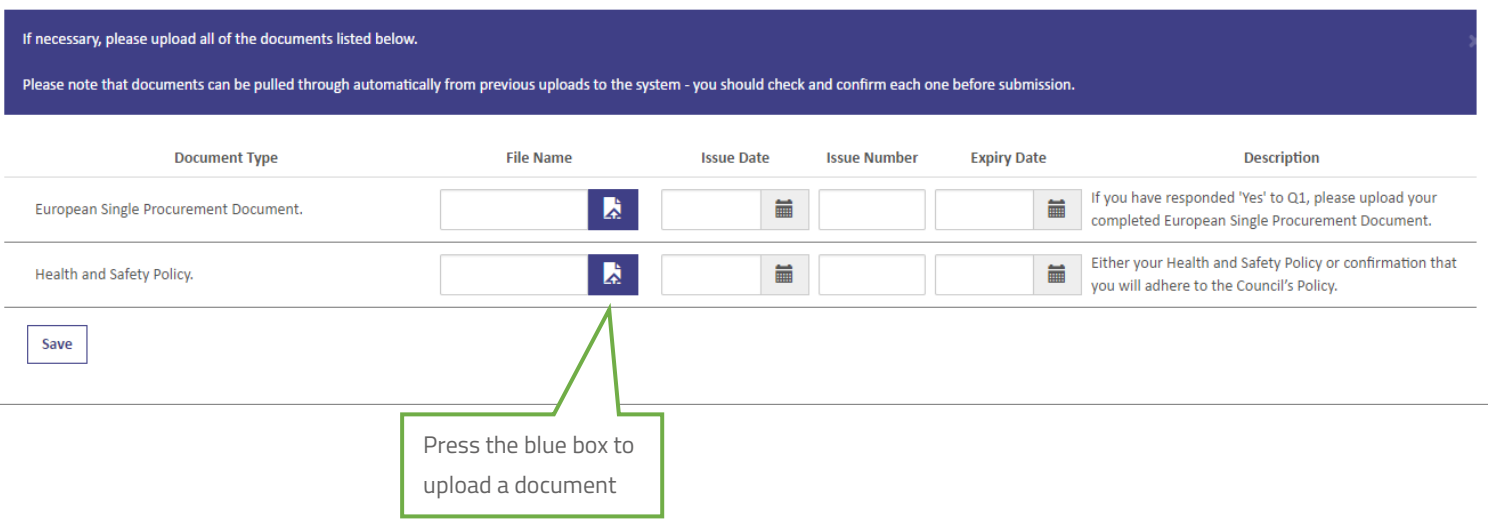

- 12. Select which Service Categories you can supply
- A Service Category is the breakdown of the Supply Category into smaller segments
- At Enrolment, you will stipulate which categories of services you can supply; subsequently you will only receive Requirements relevant to your selections

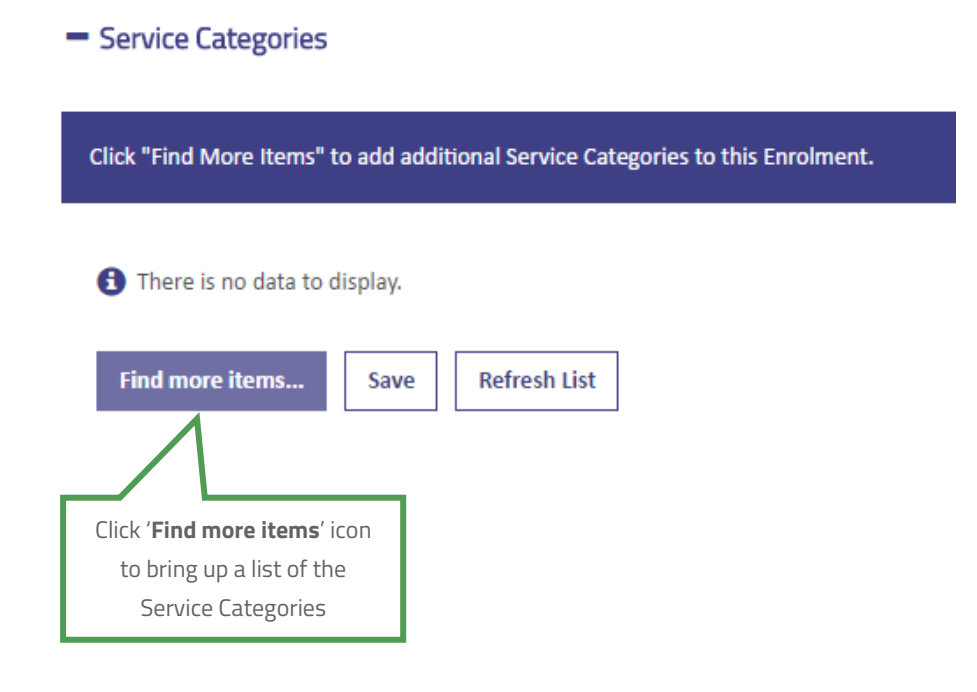

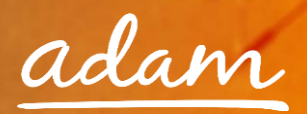

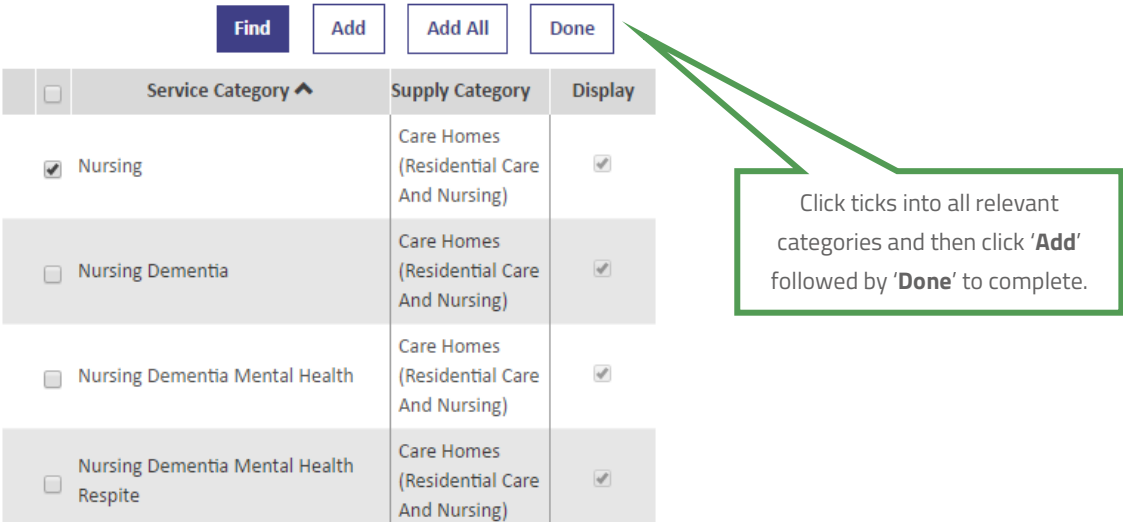

## 13. Specify your bank details.

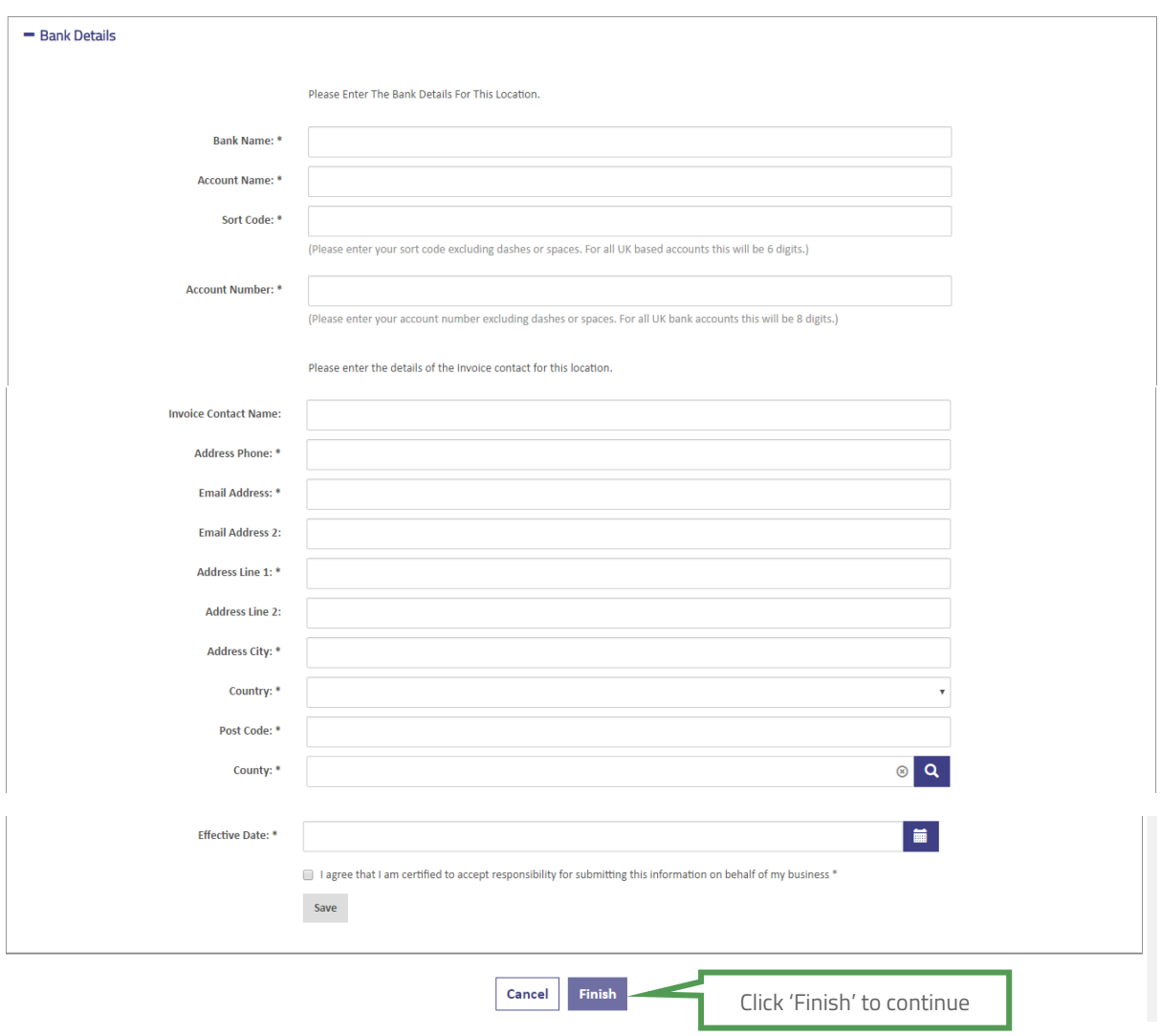

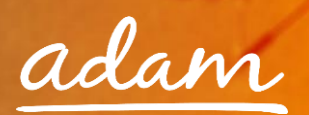

14. Click '**Submit**' to complete your Enrolment:

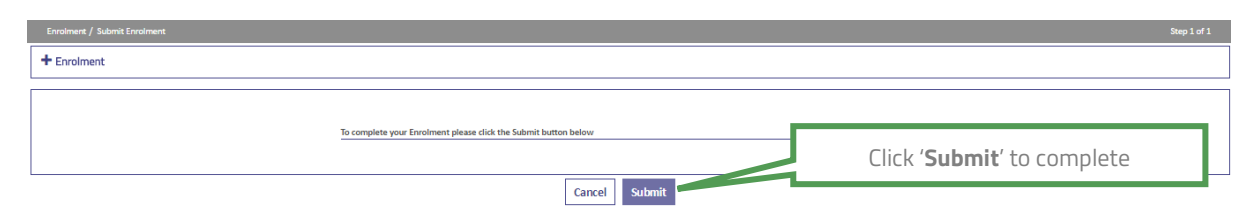

5. The status of the Enrolment will show as submitted:

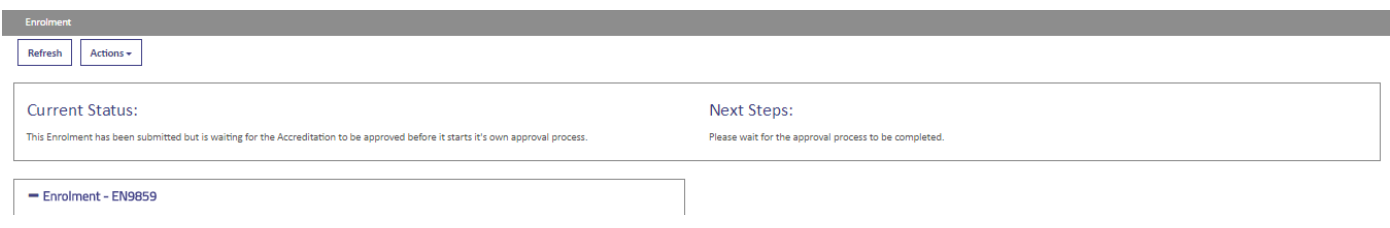

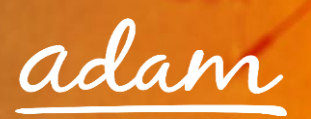

## <span id="page-16-0"></span>**Re-Starting an Enrolment from Draft**

1. If you have started an Enrolment and saved your progress you can continue from where you finished by locating the Enrolment using the 'EN' reference number

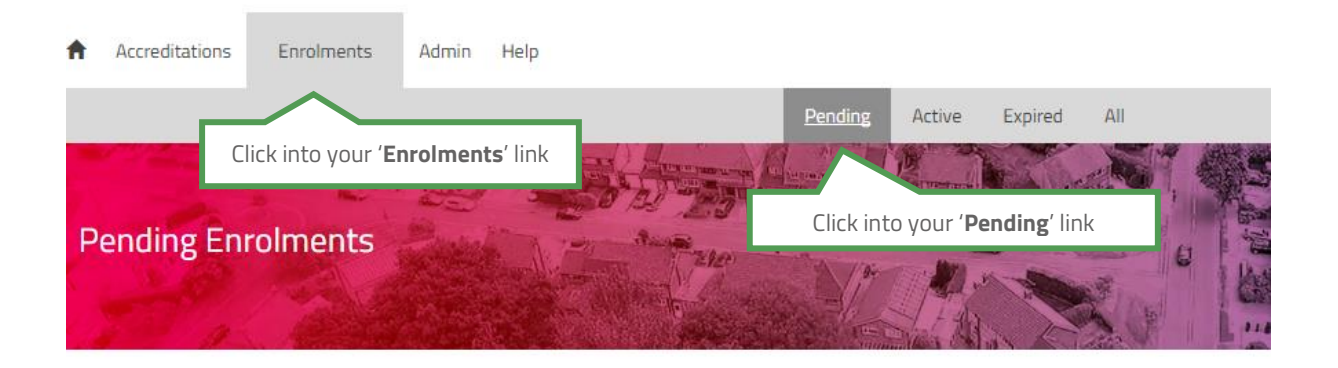

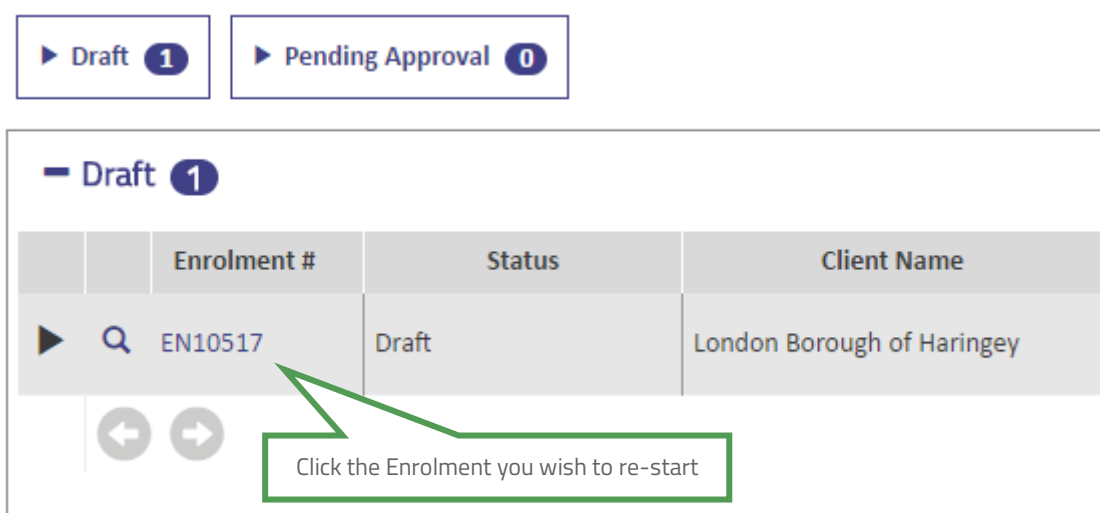

2. The draft progress will show which sections are incomplete

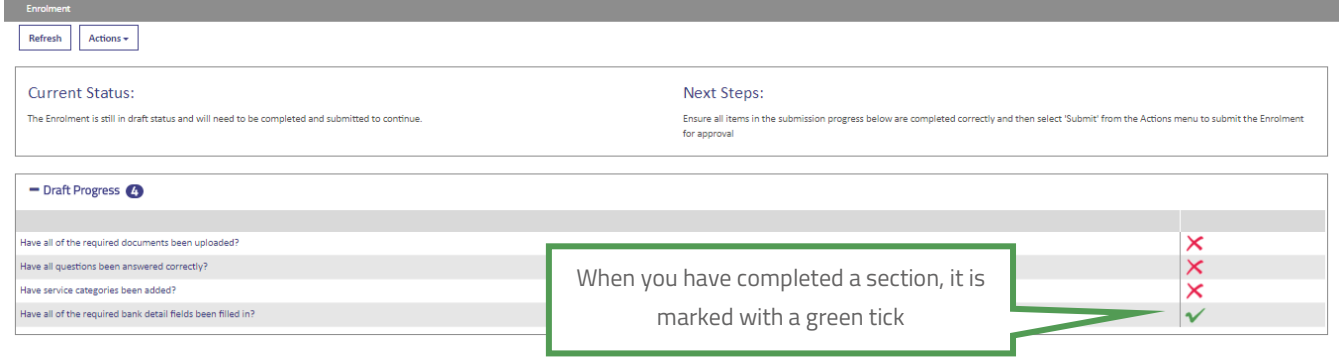

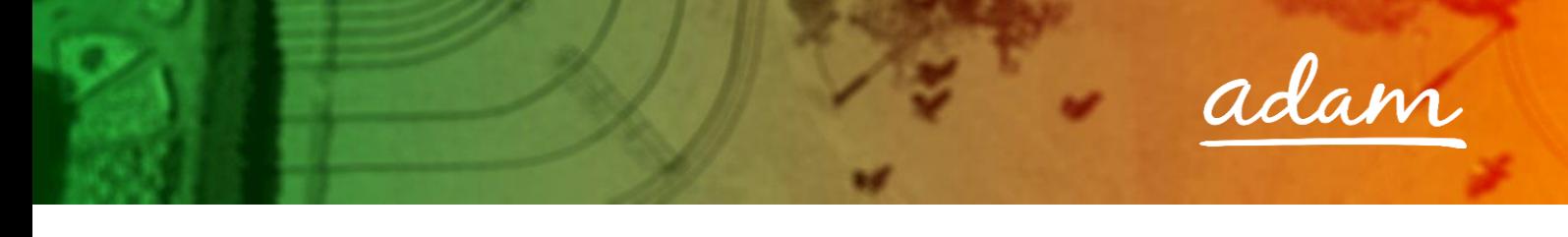

3. From the Enrolment summary page, to edit the information click into the 'Actions' icon:

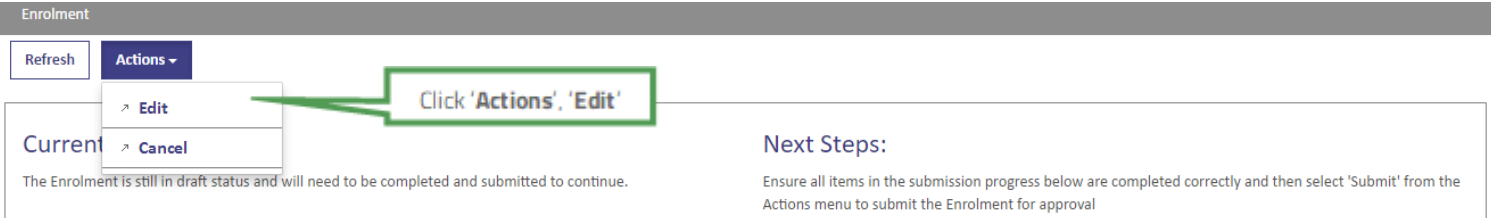

Edit the information as needed, replacing any draft text/characters previously used to save.

- 4. This process can be repeated as many times as needed, clicking '**Save**' frequently to save your current workings.
- 5. When complete use the '**Actions**' icon to '**Submit**':
- 6. Click '**Submit**' to complete:

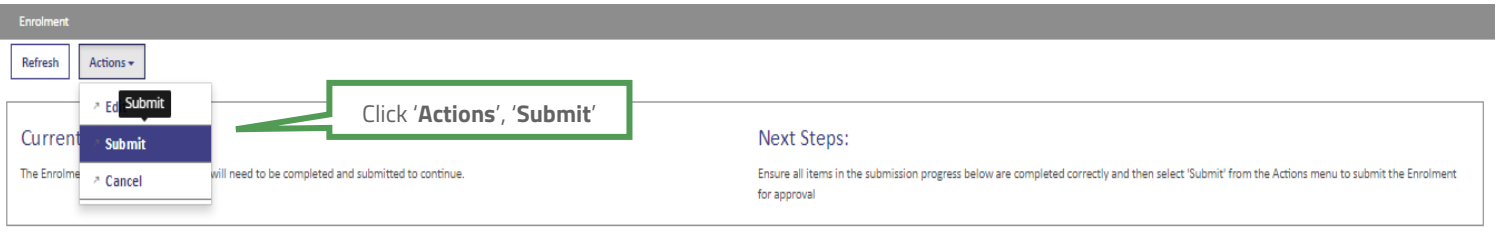

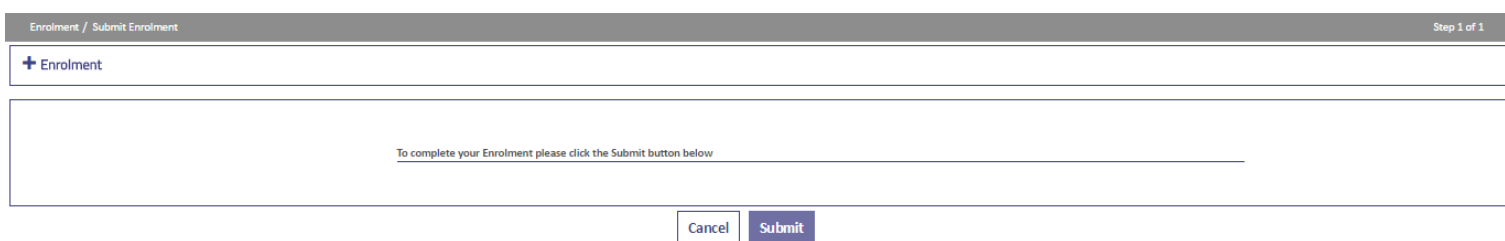

6. The status of the Enrolment will show as submitted:

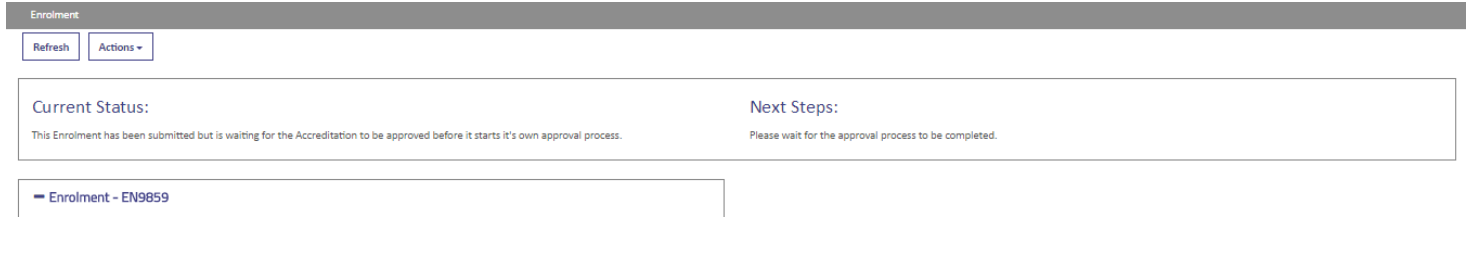

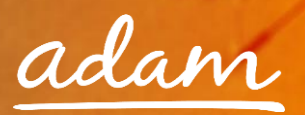

## <span id="page-18-0"></span>**Review / Approval Process**

- → Once you have completed the Accreditation and Enrolment process it will immediately go to adam for review
- $\rightarrow$  The submitted Accreditation will be reviewed and approved by adam
- $\rightarrow$  The Enrolment submission will be reviewed and accepted by *adam*
- → Once *adam* has completed their review, the Enrolment will be sent to the London Borough of Haringey for approval
- $\rightarrow$  If there are any issues with either submission, then the item can be failed by *adam* or the London Borough of Haringey. You will receive a notification email and will have the opportunity to edit and resubmit the failed item

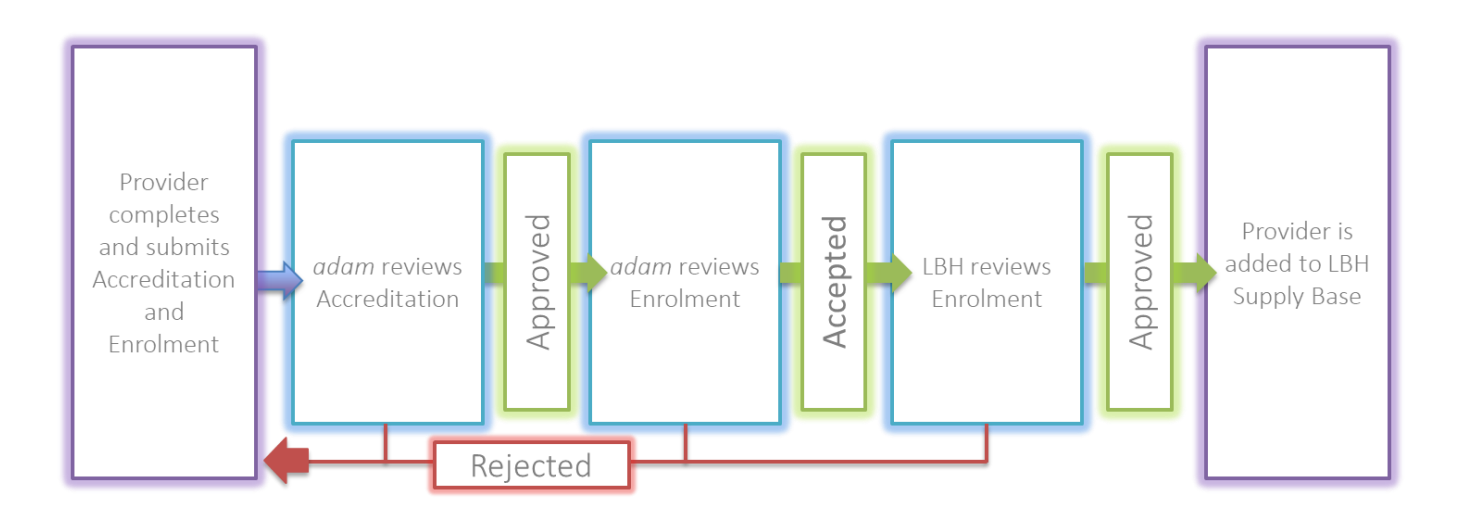

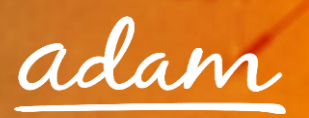

## <span id="page-19-0"></span>**Email Notifications**

- 1. You will receive an email to inform you if your Accreditation/Enrolment application has been successful or not:
- 2. You will see all the details of your Accreditation/Enrolment when you login to SProc.Net:

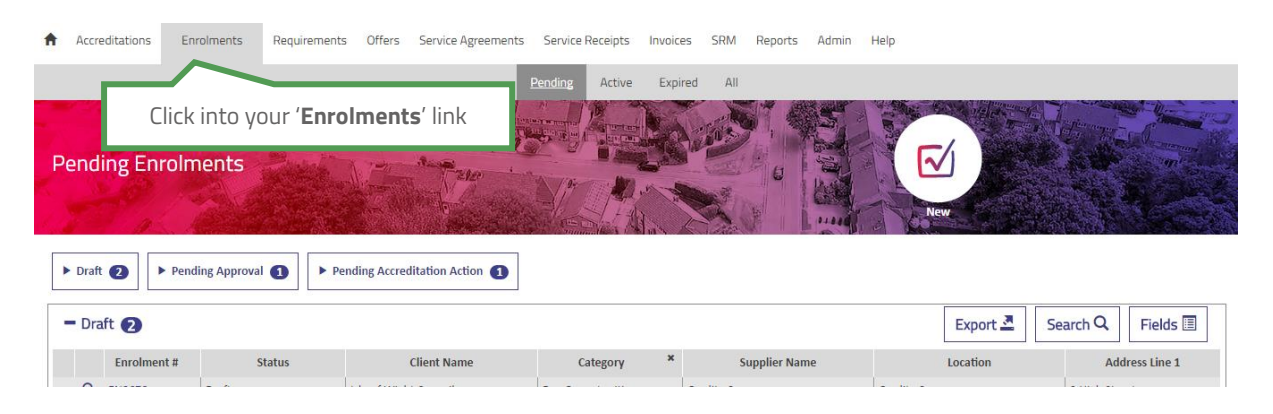

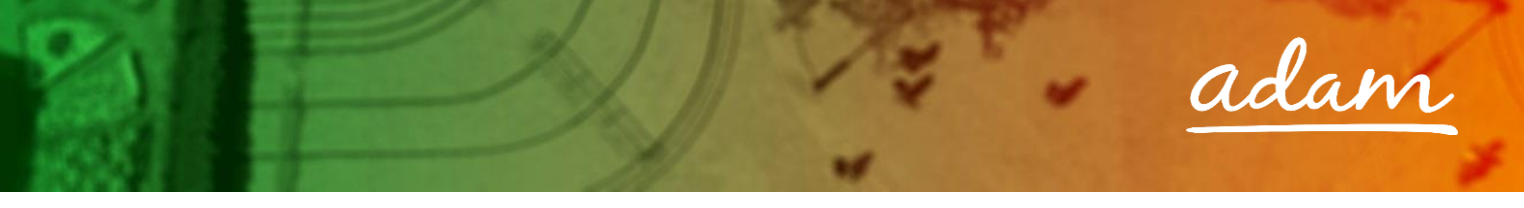

## <span id="page-20-0"></span>**Resubmitting a Failed or Rejected Accreditation or Enrolment**

- $\rightarrow$  The steps below show reviewing and re-submitting a failed Accreditation.
- The process to review and re-submit a failed or rejected Enrolment is exactly the same but starting from the 'Enrolments' tab on your SProc.Net homepage
- 1. If your Accreditation is failed, from your homepage:

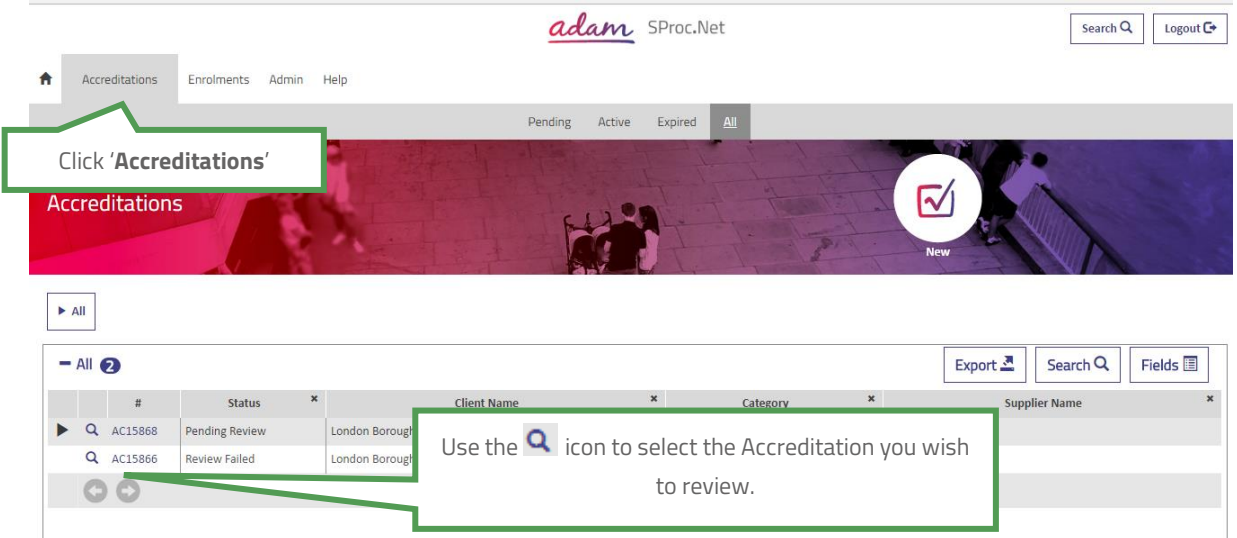

2. This will show you the Accreditation summary page:

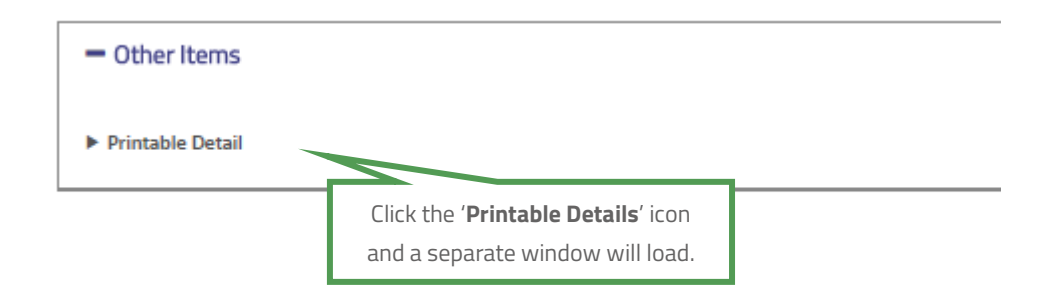

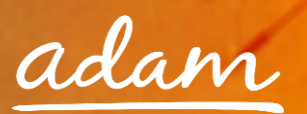

3. This document will show you all the Accreditation information and the reason it was failed:

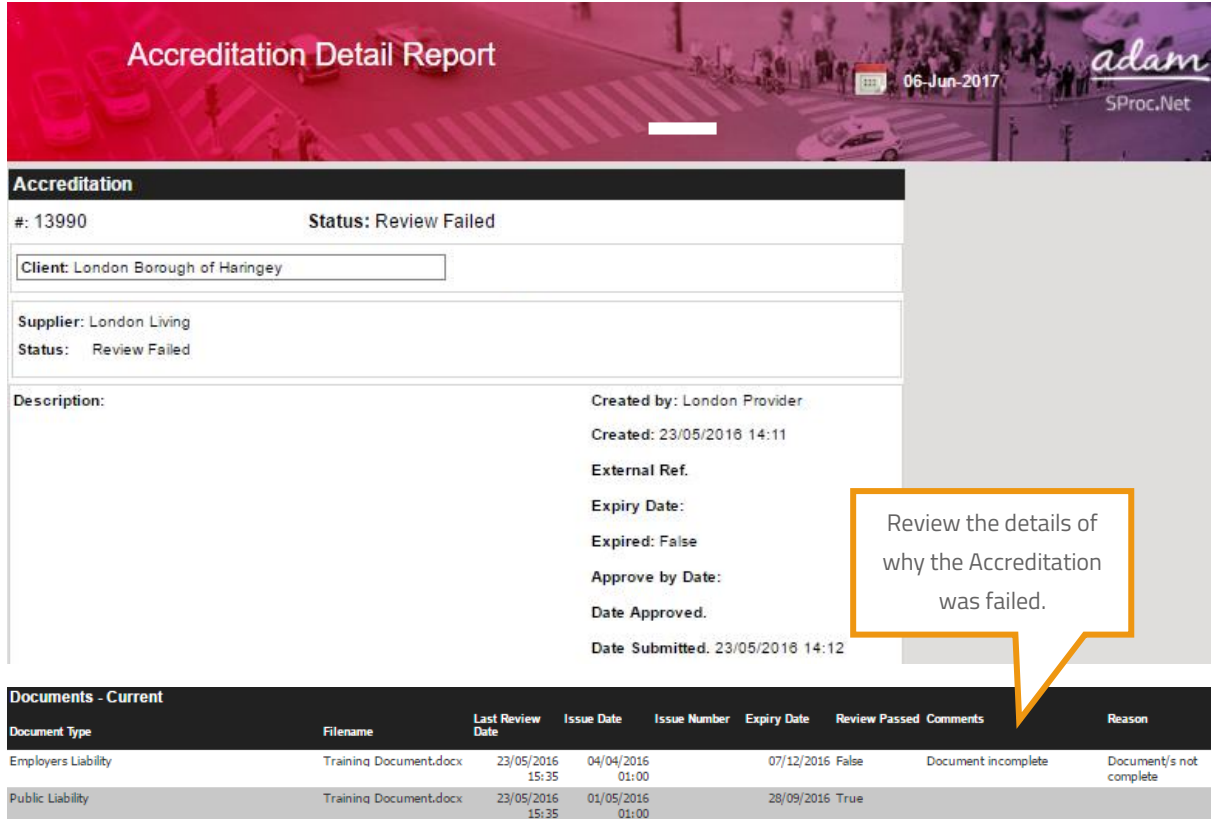

Once reviewed and any required amendments or updates are made, you can resubmit your Accreditation.

4. From the Accreditation summary page:

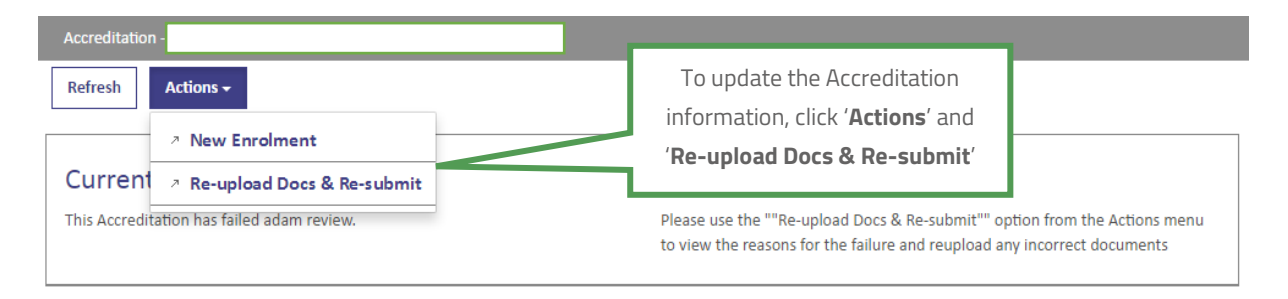

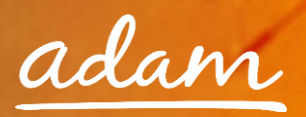

## 5. Update the required information:

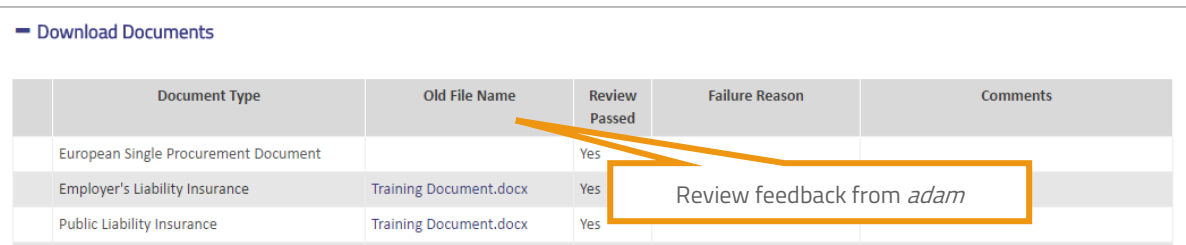

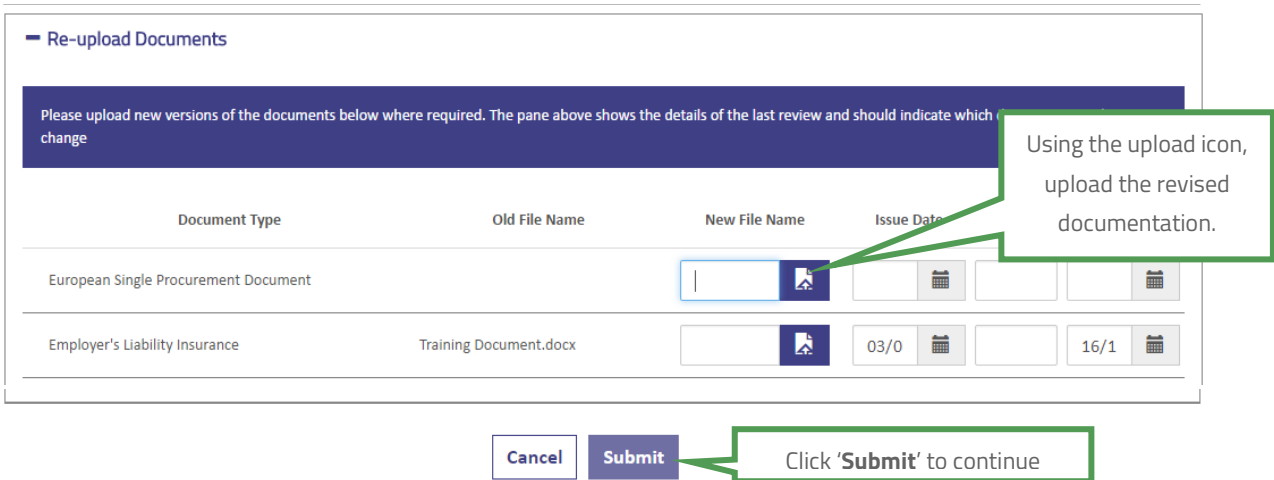

## 6. Confirm you agree to the terms and conditions.

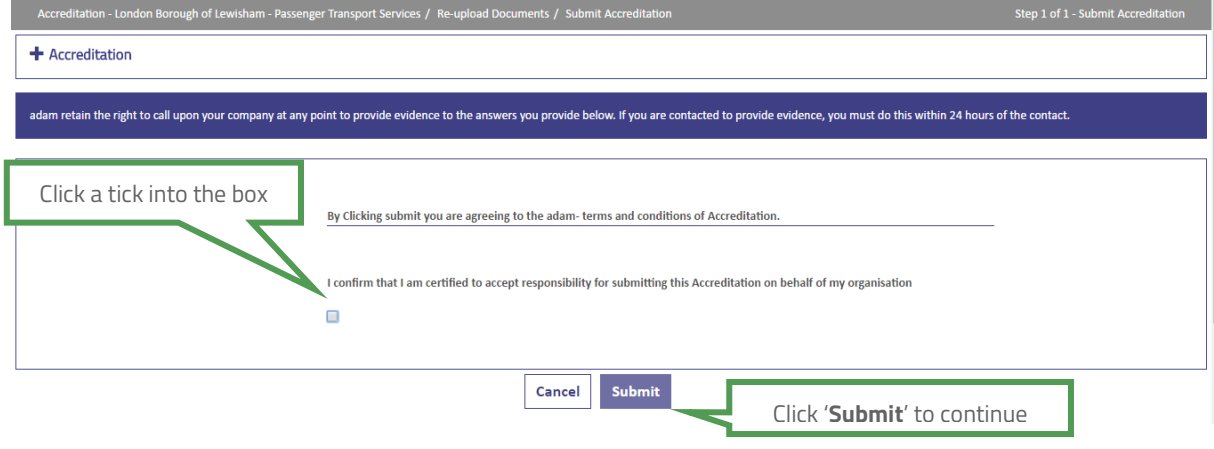

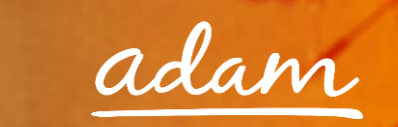

7. The Accreditation submission will have updated to show it has been re-submitted to adam for review:

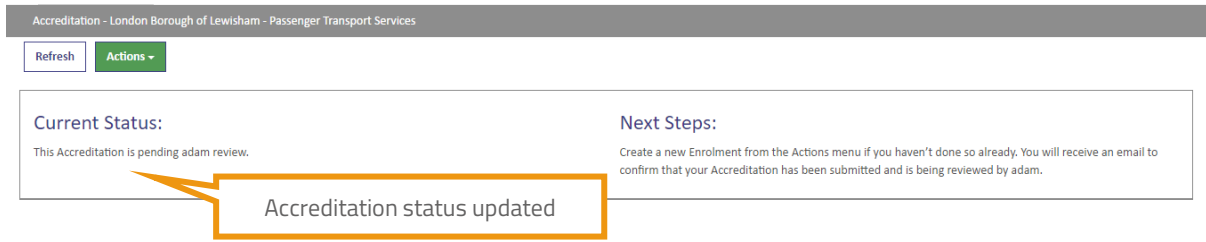

## <span id="page-23-0"></span>**Creating a New User**

→ Once you have set-up your SProc.Net account, you can create additional users who can also access the system.

There are two ways a new user can be added:

- a) New user can request to join (user will input their own information and Administrator will approve)
- b) Administrator user can add user onto SProc.Net

 $-0$ 

The next section of this guide will go through the above methods.

### <span id="page-23-1"></span>**New User Request – Created by the new user**

Created by the user:

1. Select '**New User**' from the login page:

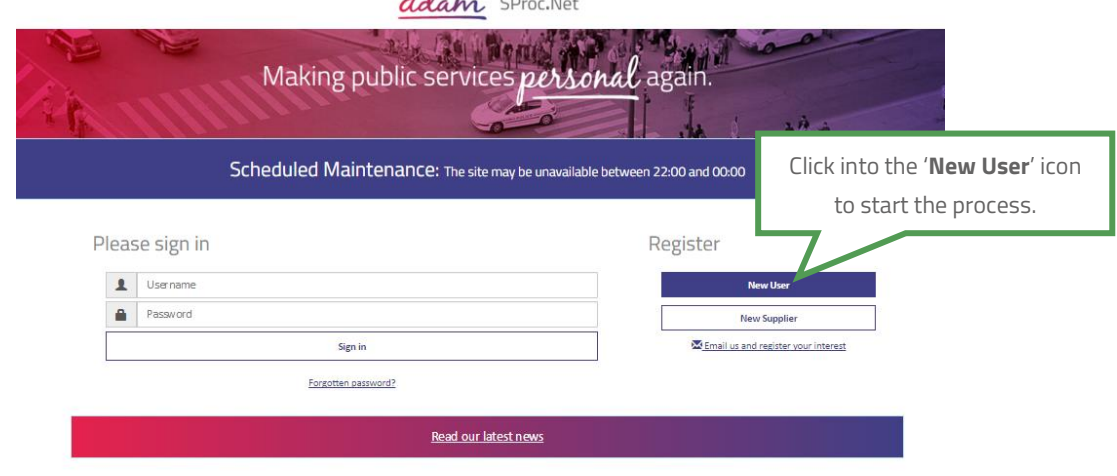

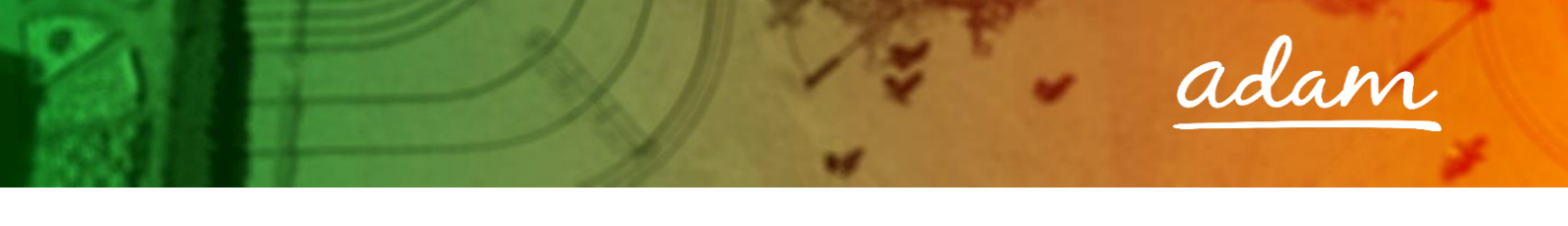

2. This will direct you to the new user details page:

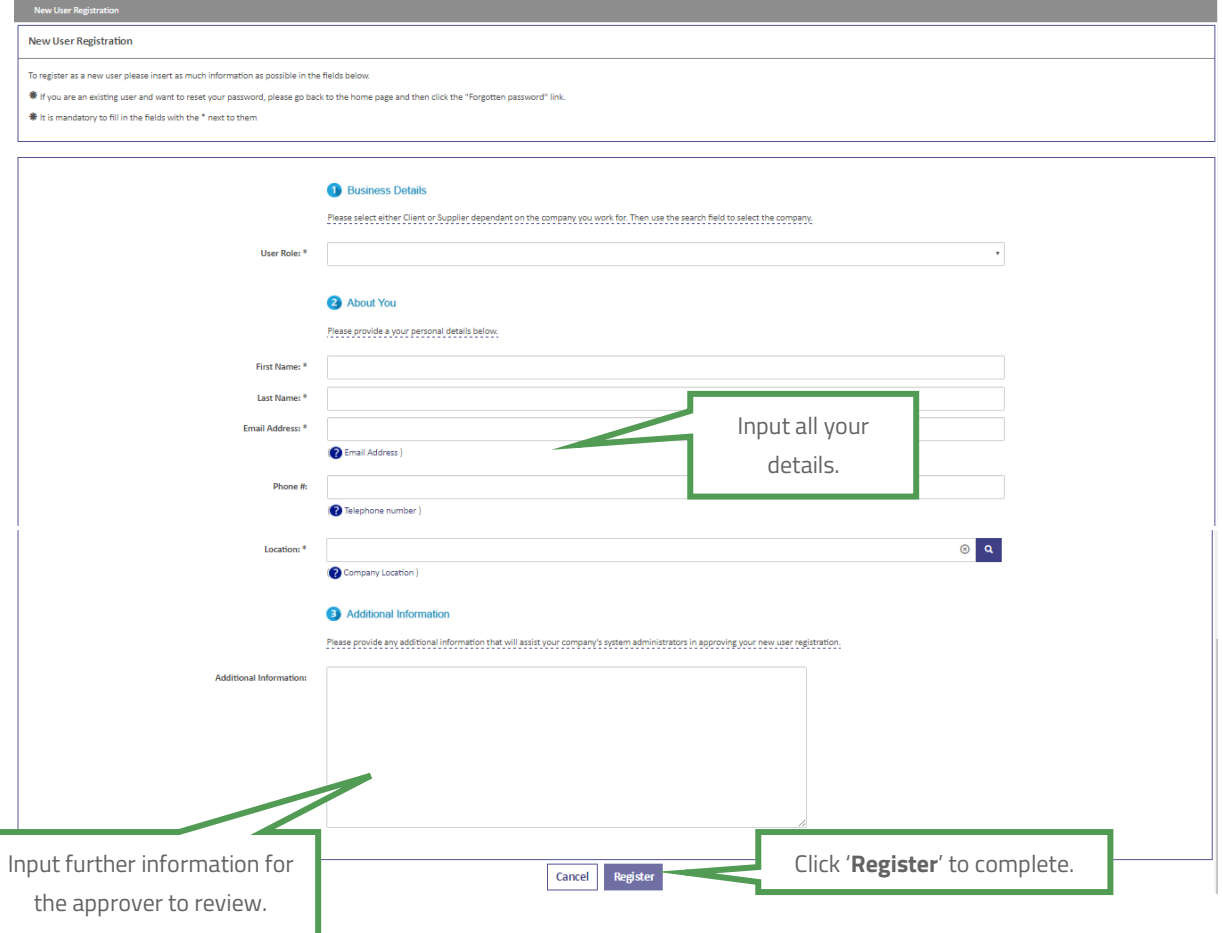

Once this form has been completed, your Administrator(s) will receive an email notification informing them that there is a New User request on the system.

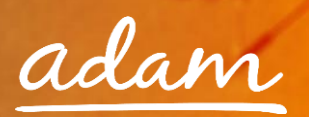

## <span id="page-25-0"></span>**Approving a New User**

- 1. **Administrator:** login to your account and from the homepage, expand the 'Admin' tab on your toolbar
- 2. This will take you to a list view of all your users
- 3. Click into the new user to view their details

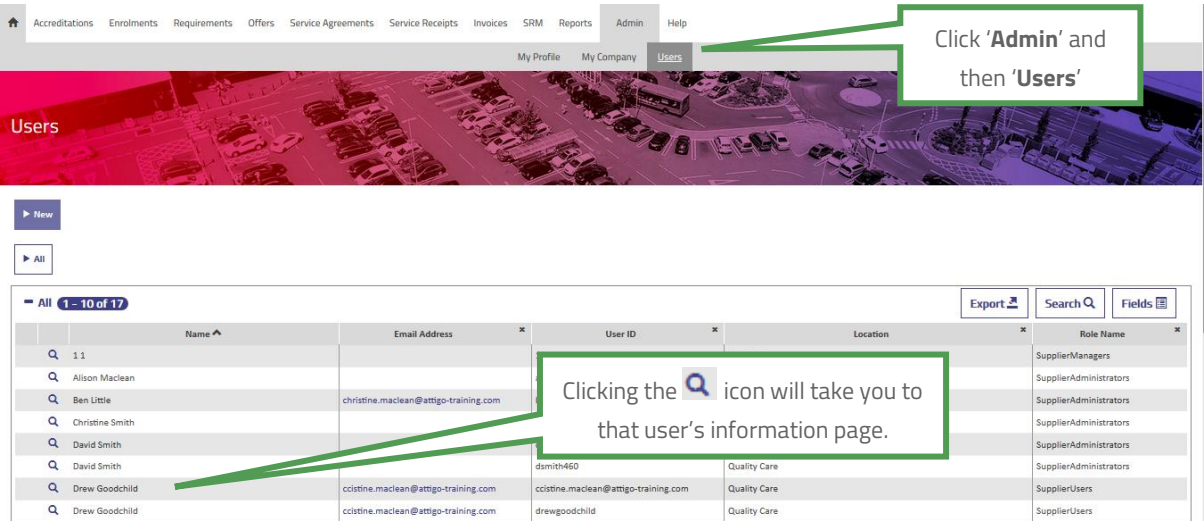

## 4. View the user's details

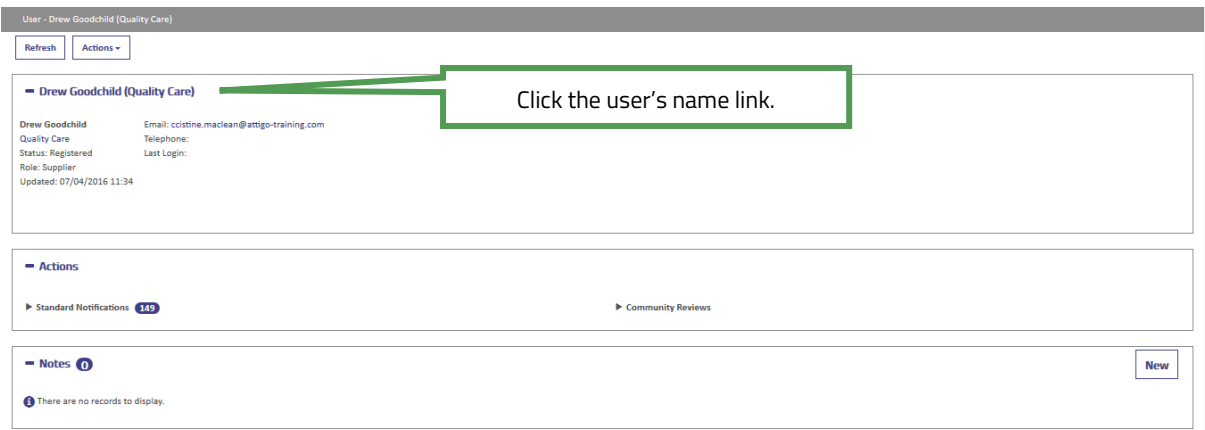

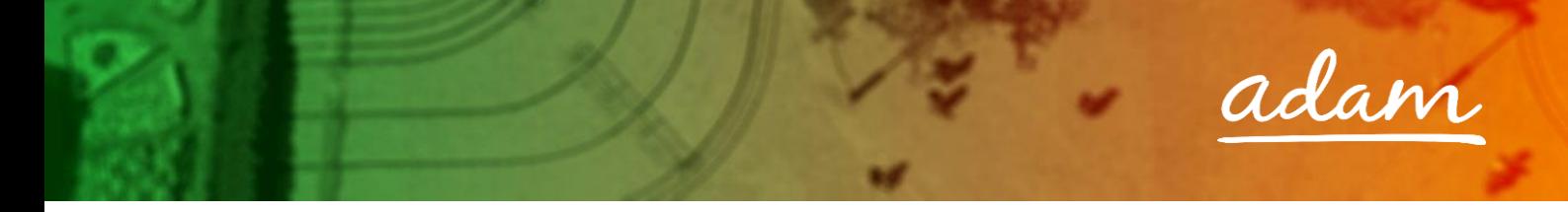

Review their details and select their account settings:

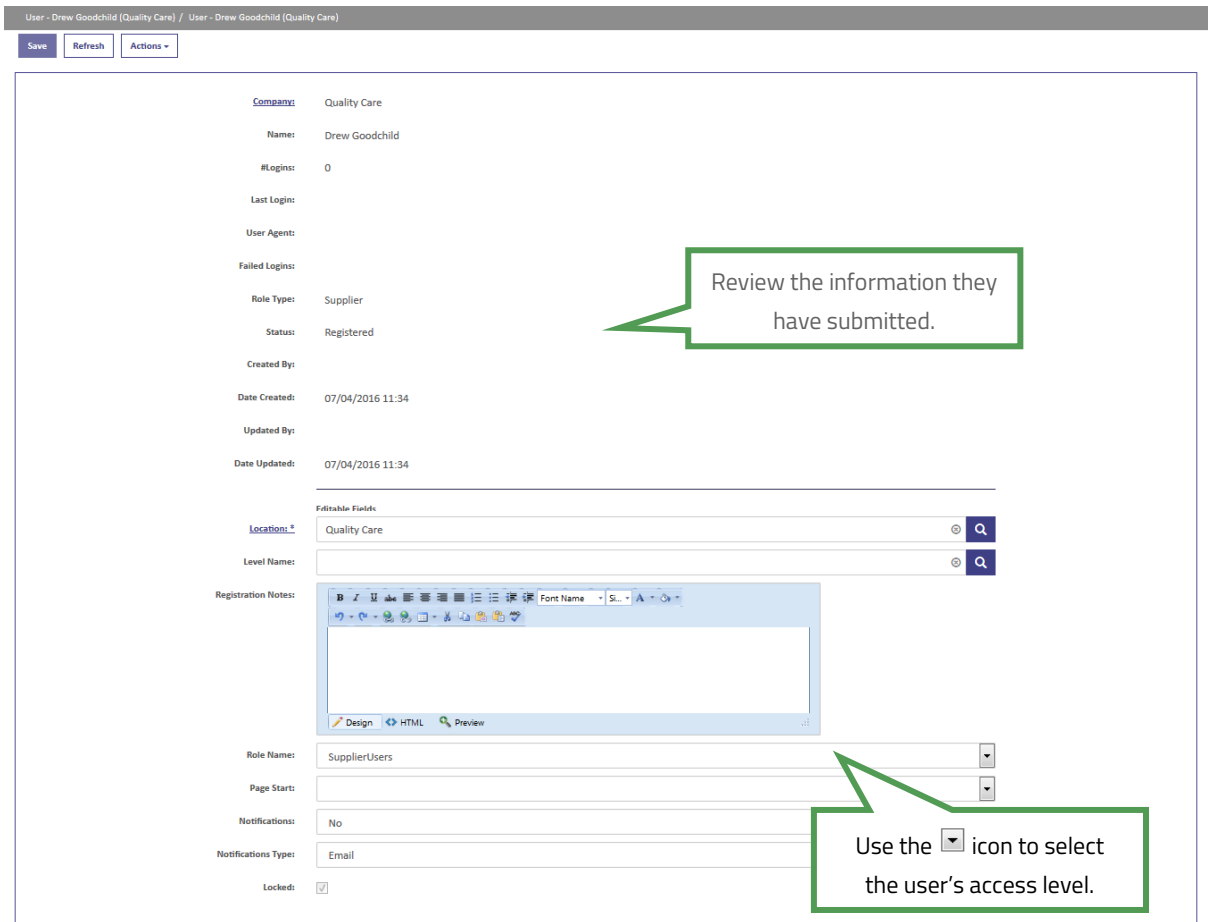

**Please note, all 'Role Names' must be assigned correctly to reflect authorisation levels within your business.**

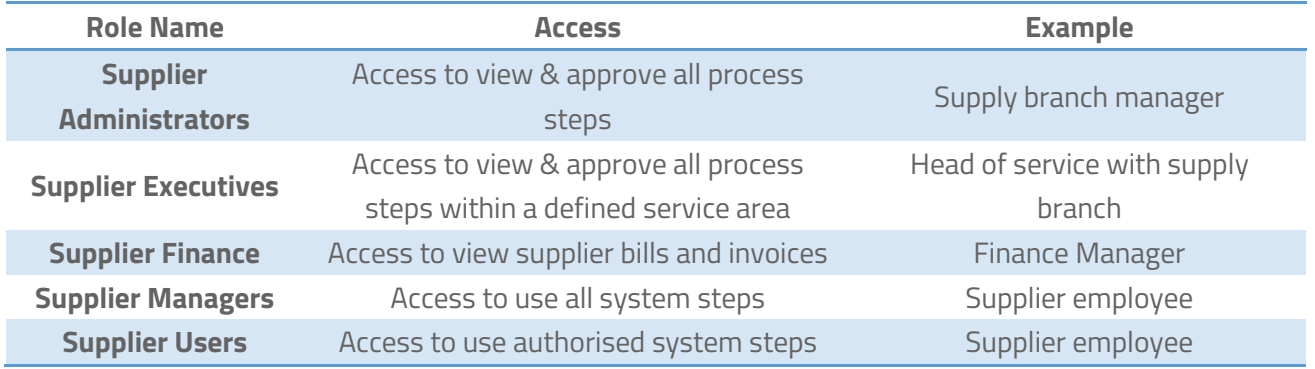

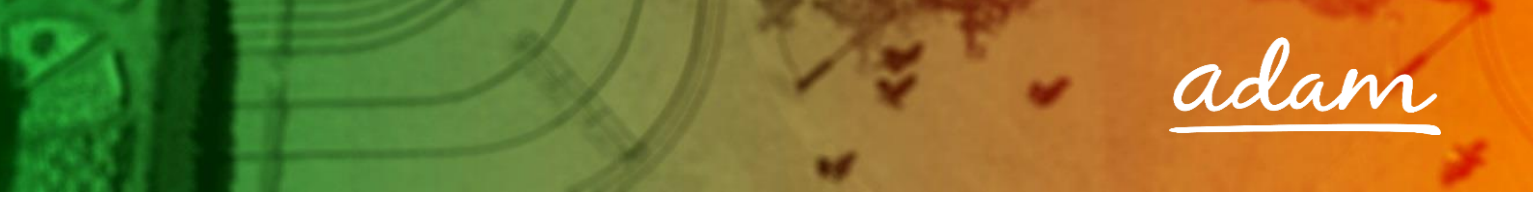

5. Once complete you will need to approve the user:

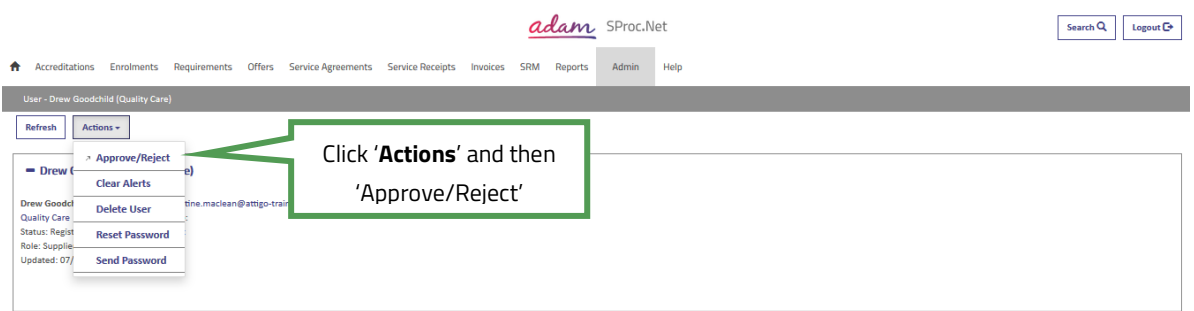

## 6. Accept or decline the new user application:

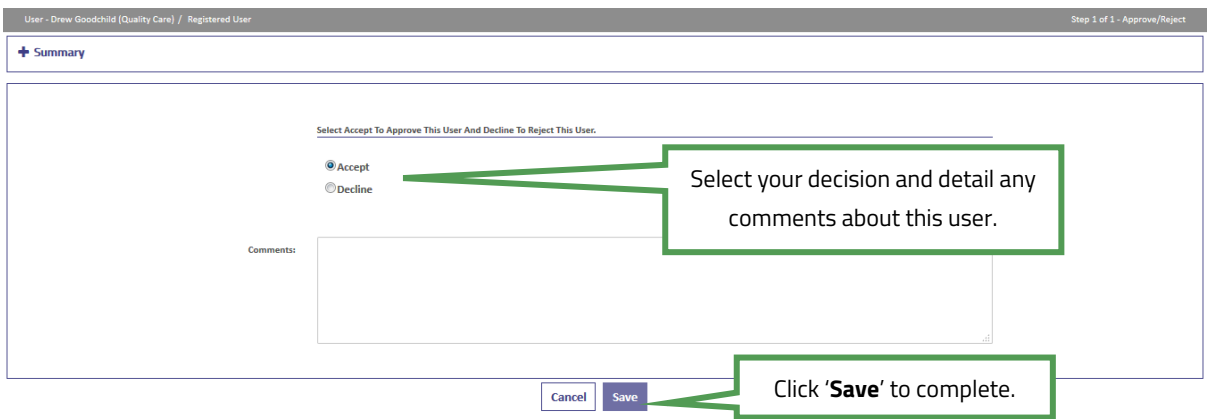

7. If approved, this process will trigger an email to this new user informing them of their new username and password:

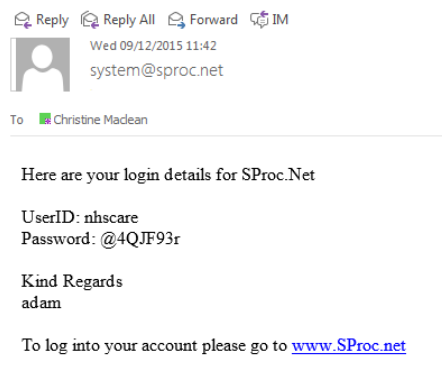

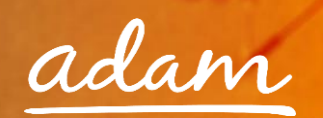

## <span id="page-28-0"></span>**New User Creation – By System Administrator**

Alternatively, you as the Administrator can create and add new users to your system:

- 1. Login to your SProc.Net system
- 2. From your homepage click into the 'Admin' tab on your toolbar
- 3. Select the 'Users' link
- 4. Select the 'New' icon

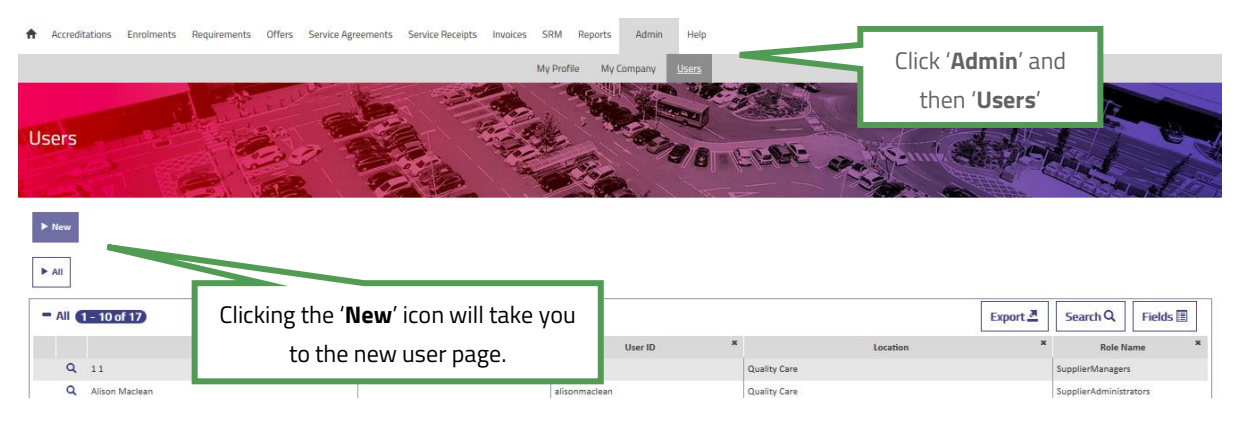

5. Complete the user's details and role:

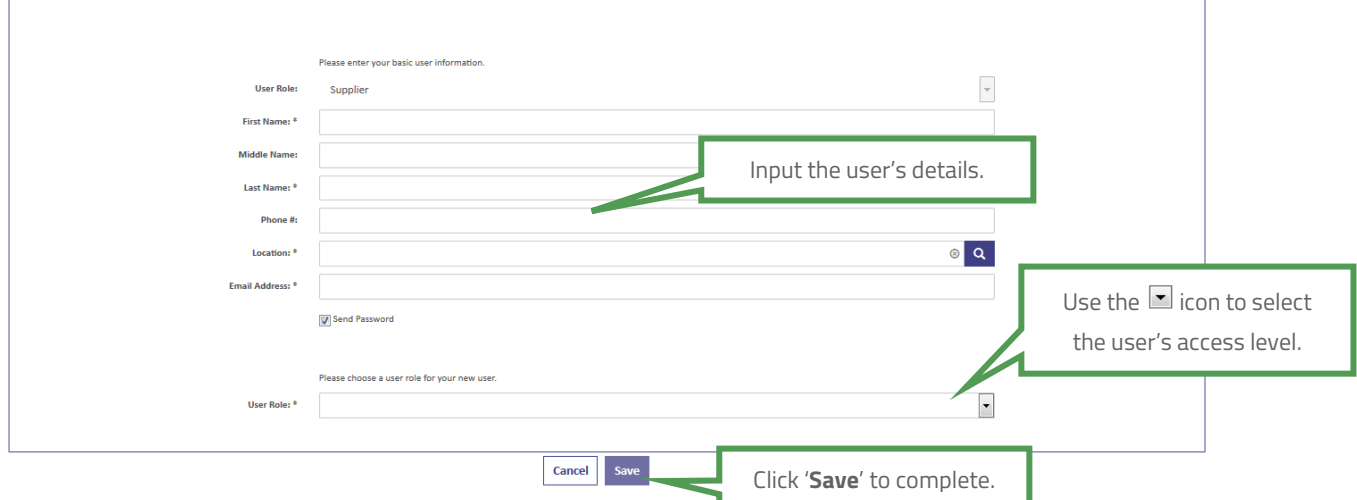

6. This process will trigger an email to this new user informing them of their new username and password:

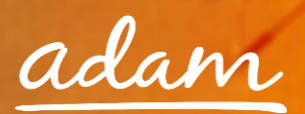

## <span id="page-29-0"></span>**Need More Support?**

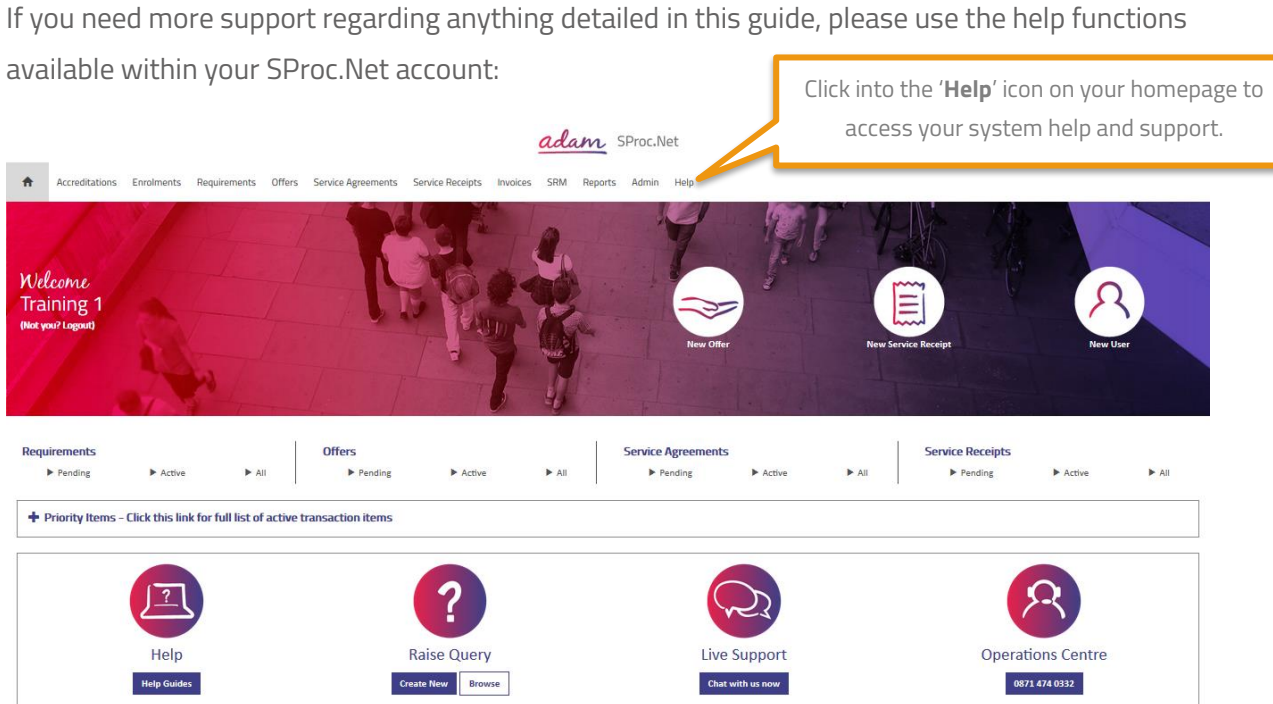

You will be taken to our Help Library where you have several different ways of finding the answer to any questions you may have:

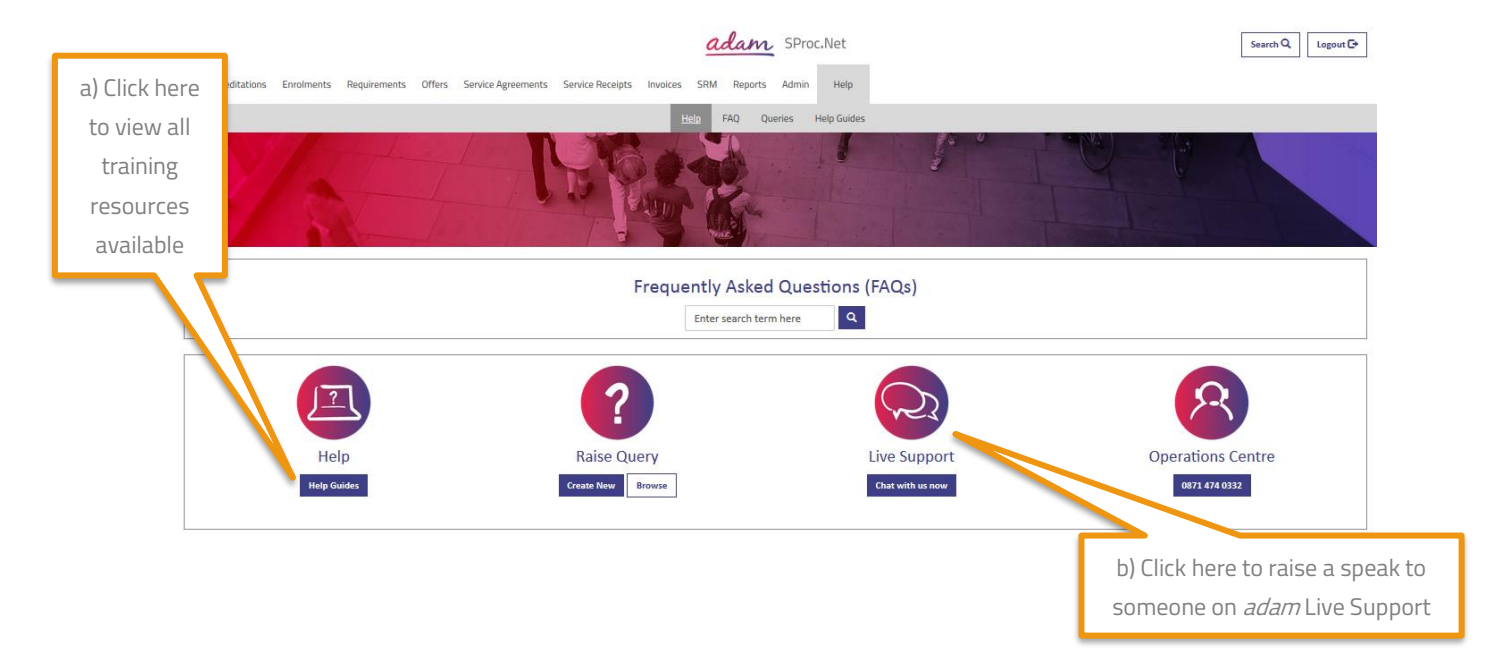

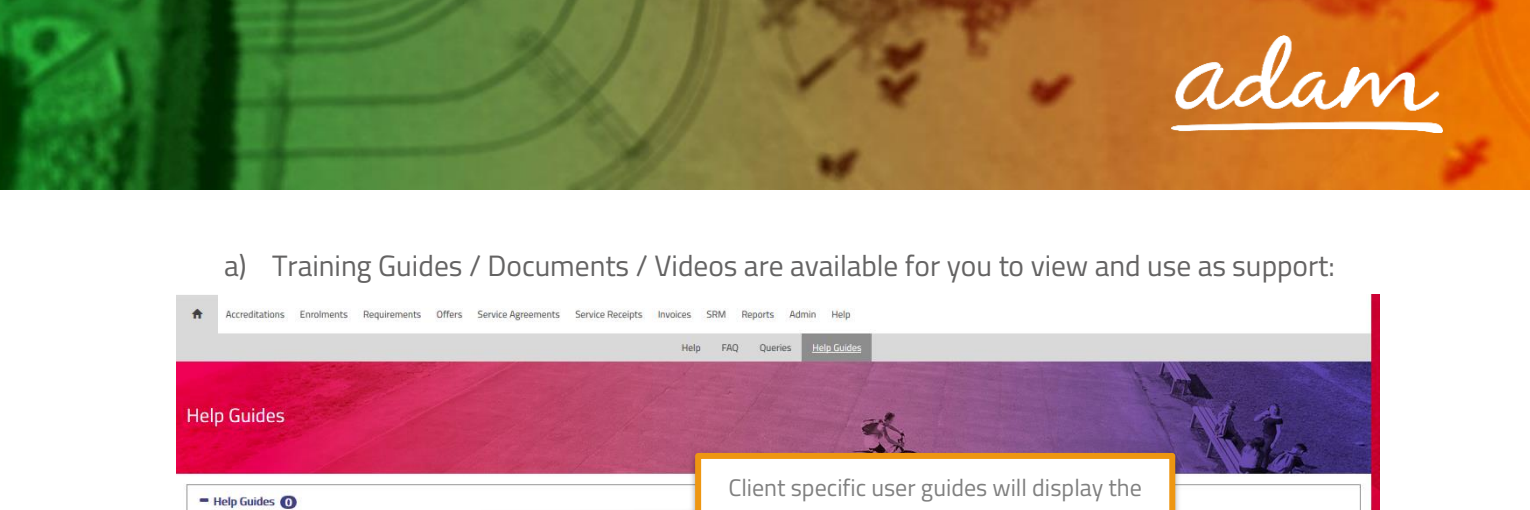

b) Live Support will allow you to speak with a member of the *adam* operation team:

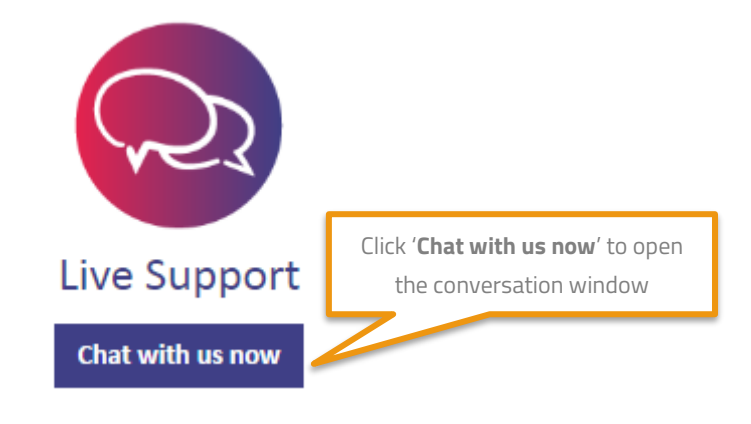

client's name in the document filename

There are no Training Documents av